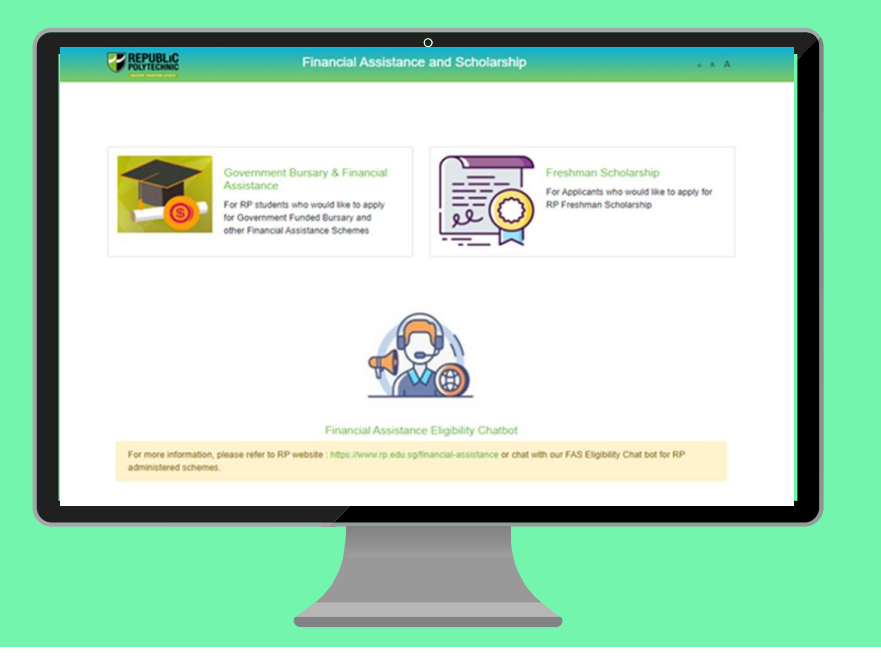

# **RP Bursary Application Guide**

**(Full-Time Diploma & PFP Students)**

**a. Financial Assistance Scholarship System (FAST) b. Supporting Documents Checklist**

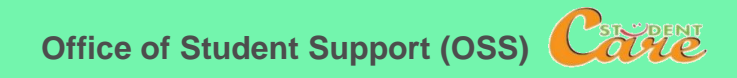

# **How to Apply for RP Bursary**

**Step 1:** Read the **[FAST Application Guide](#page-2-0)** and **[Supporting Documents Checklist](#page-39-0)** to prepare documents.

**Step 2:** Log in to **[Financial Assistance Scholarship System \(FAST\),](https://fast.rp.edu.sg/)** you need to have a **valid RP Student's Account and Password** *(recommended browser: Chrome)*

Note:

- Bursary application is available throughout the entire academic year; application period for AY2020 Semester 2 (Nov exercise) is between **12 Oct – 26 Oct (please note closing date).**
- Students are awarded government bursary **once an academic year**; students who are awarded bursary in Semester 1 *will not be eligible* for this same bursary in Semester 2.
- Please **do not submit a bursary application via FAST if you were awarded a bursary in Semester 1**. Your application will not be processed and will be rejected.
- Students will notified of the bursary outcome via their RP email in end-Nov/Dec.
- It may take up to 4 months for approved applicants to eventually receive their bursary money.

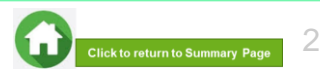

### <span id="page-2-0"></span>**BURSARY APPLICATION (FIRST-TIME APPLICANT VIA FAST)**

Click on the number or panel to view each segment of application form

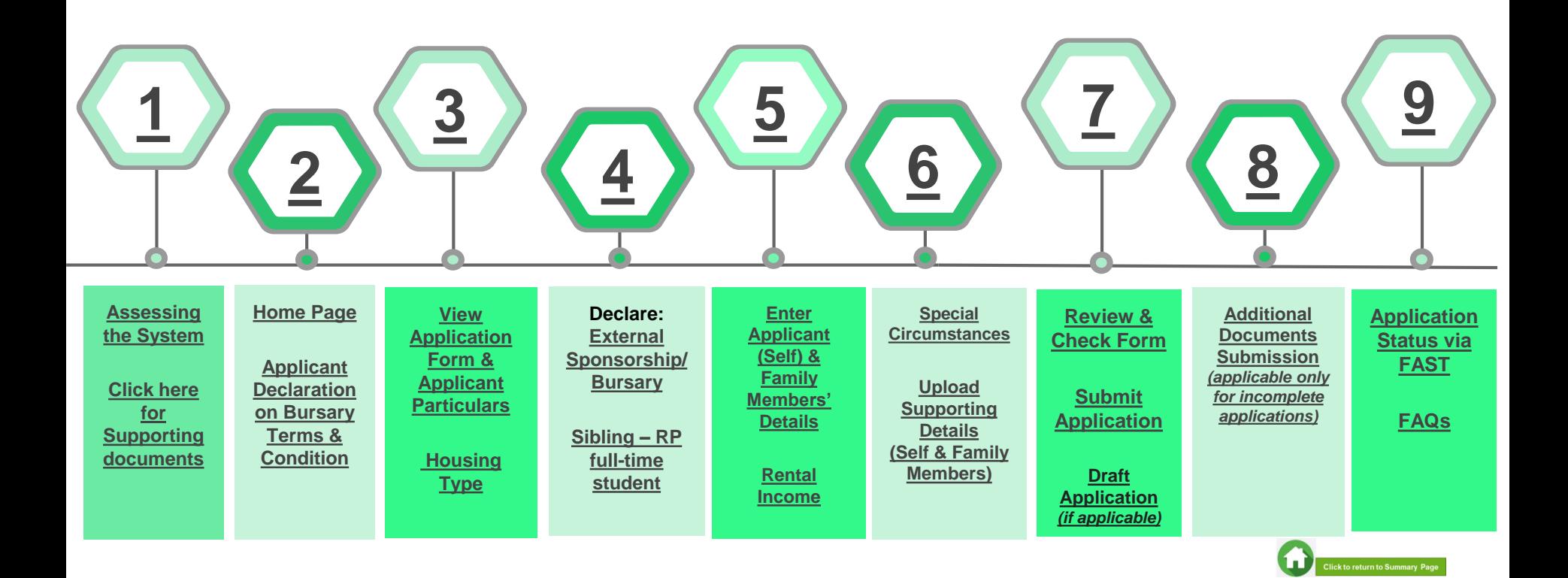

### **01: Assessing the System**

<span id="page-3-0"></span>To log in to the portal, you need to have a **valid RP Student's Account and Password**. You can access the portal via:

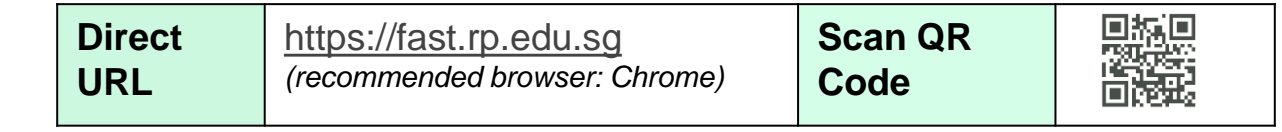

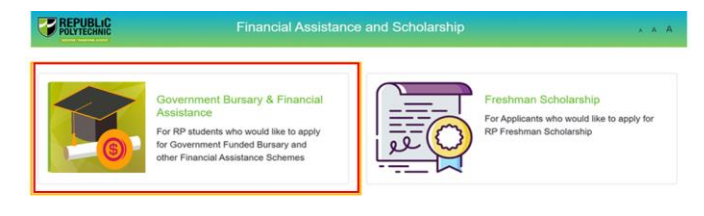

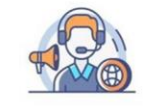

Financial Assistance Eligibility Chatbot

For more information, please refer to RP website : https://www.rp.edu.sg/financial-assistance or chat with our FAS Eligibility Chat bot for RF administered schemes

> Copyright @ Republic Polytechnic. All Rights reserved. Contact Disclaimer Report Vulnerability Privacy Statement Terms of Service Self-help

Click on '**Government Bursary & Financial Assistance**' icon.

- To find out your bursary eligibility, read bursary details and/or chat with our **[FAS Eligibility Chatbot](https://www.rp.edu.sg/financial-assistance/bursaries)**.
- **To submit your application successfully**, you will require **identification** & **income documents** (*NRIC/Birth Certificate, latest Payslips, latest CPF Contribution History, Student Card, etc*) of all family members staying with you in same household.
- Prepare **all supporting documents in advance** before submitting your online application. Check **[here for supporting documents checklist](#page-39-0)**.

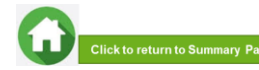

### **01: Assessing the System**

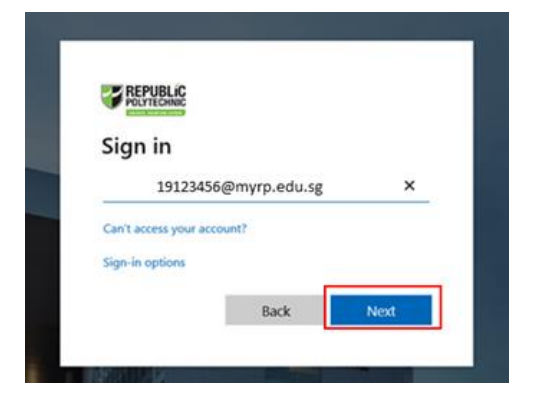

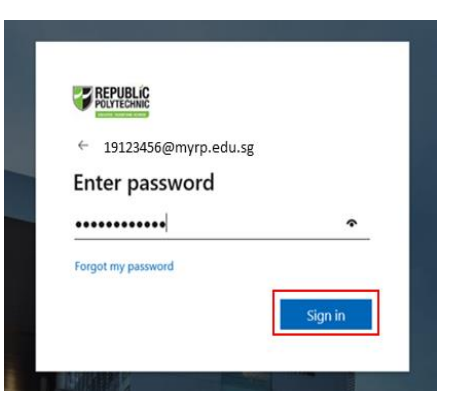

Enter your **RP Student ID** followed by **@myrp.edu.sg** (eg: [1999999@myrp.edu.sg\)](mailto:1999999@myrp.edu.sg)

Click on '**Next**' button.

#### Enter your **password**. Click on '**Sign In**' button.

*Note: You are not allowed to use concurrent Login in the system. If you are already logged in from another browser or machine or you did not logout properly from your* 

*previous session. For security reasons, you need to login again.*

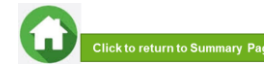

### **01: Assessing the System**

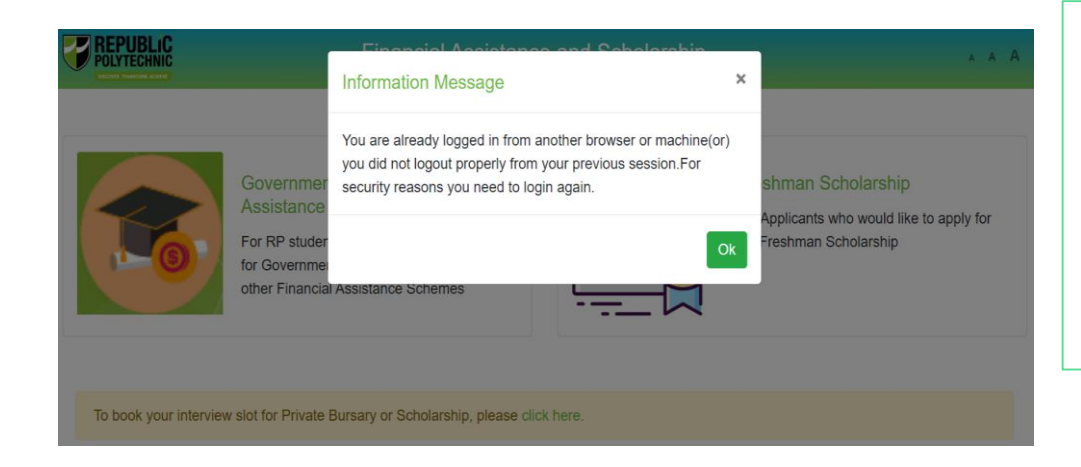

\*If you are getting the above pop-up, click on '**Ok'** button.

This will clear all your existing sessions in the application and redirect you to login page.

You need to Login again to assess the application form.

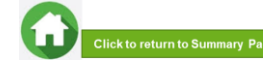

### **02: Home Page**

<span id="page-6-0"></span>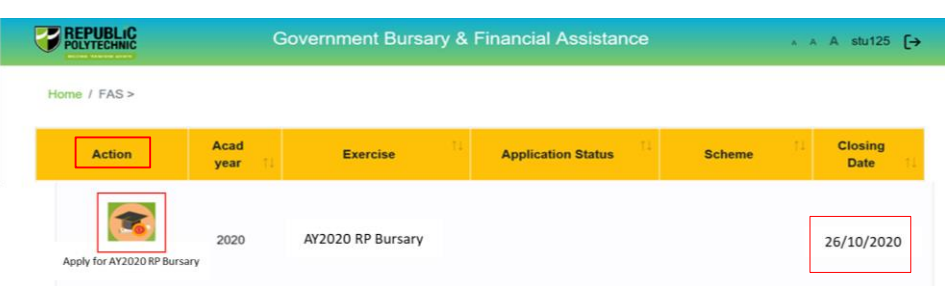

On successful authentication, you will be able to see the current bursary exercise for which you are eligible to apply and the applications that you have submitted in previous academic years (if applicable).

In the **Homepage**, click on the **Bursary icon**  under '**Action'** column:

• For Full-Time Diploma students '**AY2020 RP Bursary (Full Time)**'.

• For PFP students '**AY2020 RP Bursary (PFP)**'.

*Ensure you submit your application by the closing date (by 26 Oct, 2359pm)*

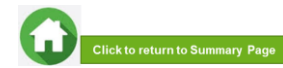

7

### <span id="page-7-0"></span>**02: Applicant Declaration to Bursary Terms & Conditions**

#### **Declaration by Applicant**

#### Declaration

I declare that the information provided in my online and hardcopy application is true to the best of my knowledge, and I have not wilfully suppressed or omitted any information or facts.

By submitting this application:

- 1. I accept that if my application is incomplete, it will not be processed.
- 2. I accept that RP may disclose my particulars to donors, other government agencies and/or my parents/legal quardians for the purpose authorised by RP, where applicable.
- I have no objection for RP to share the information given herein for the purpose of financial assistance, student care and statistics.  $\mathcal{R}$
- I accept that the bursary money may be used to offset any outstanding fees that I owe to RP.

5. I am aware that I will be required to refund the bursary quantum in full or partial, if I am dismissed or if I withdraw or defer voluntarily from my course of study or is in receipt of a full scholarship or sponsorship that covers tuition fees and provides a monthly or annual living allowance.

6. I am aware that a valid GIRO account registered with RP is required for the disbursement of bursary and/or financial assistance monies. I will ensure that a GIRO application is established with RP to facilitate disbursement of bursary and/or financial assistance monies.

7. I am aware that if the information provided is false, my application will be rejected. I will refund the full value of the amount awarded and will be subjected to disciplinary actions if any of the information above is subsequently found to be falsely declared.

8. I accept that the decision made by RP with regards to my application is final.

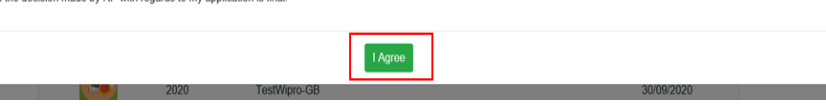

Read the '**Declaration by Applicant**' in the pop-up.

Click on '**I Agree**' button to proceed to the application form. You will be redirected to the Government Bursary Application form.

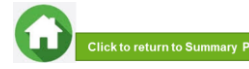

### <span id="page-8-0"></span>**03: View Application Form & Applicant Particulars**

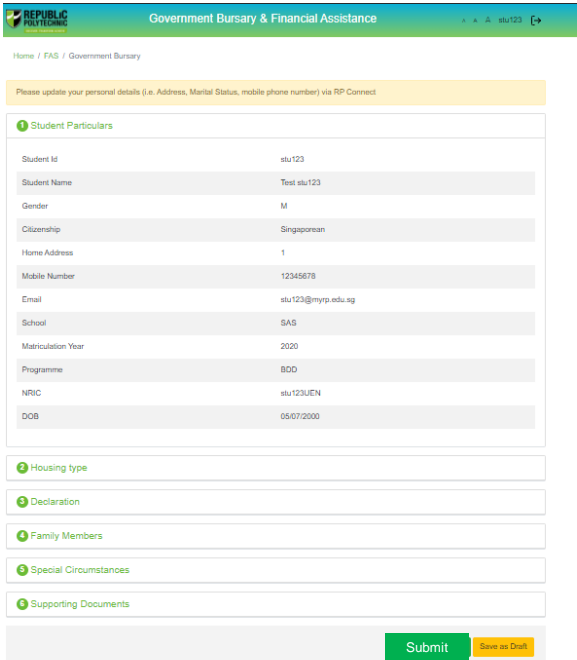

This is the full view of the **application form**.

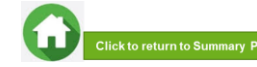

### **03: Review Applicant Particulars**

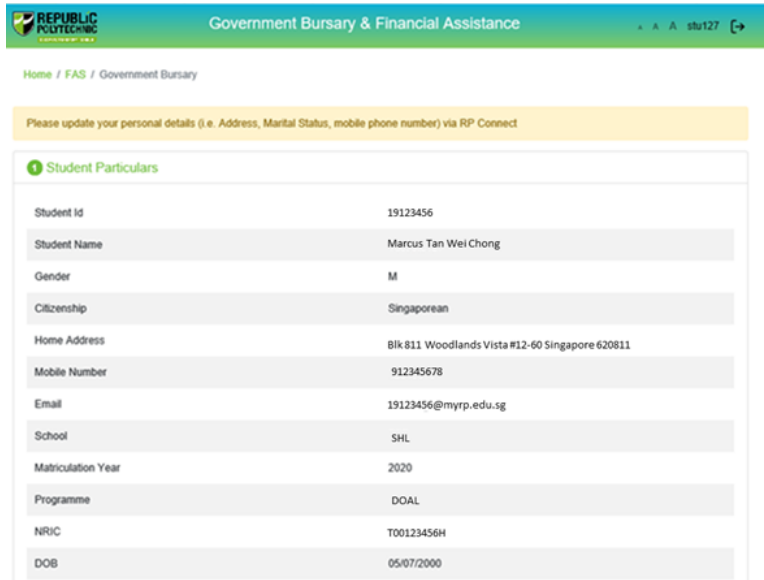

#### Review your details under '**Student Particulars**'.

- If there are changes to your personal details (i.e. Address, Marital Status, mobile phone number), please update the information via RP Connect by **26 Oct 2020**.
- The bursary staff will contact you via RP email or mobilephone number if clarifications are required for your bursary application.

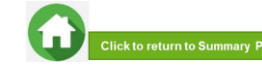

### <span id="page-10-0"></span>**03: Select Housing Type & Ownership**

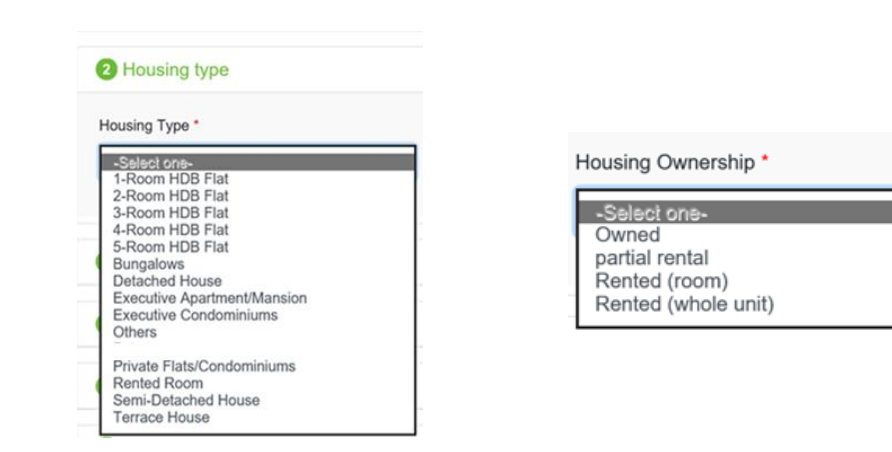

Select your '**Housing Type**' and '**Housing Ownership**' from dropdown list.

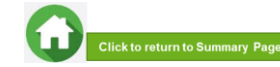

### <span id="page-11-0"></span>**04: Declare External Scholarship/Sponsorship/Bursary**

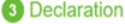

Are you currently in receipt of any other scholarship or external bursary/study grant for AY2020?

#### 3 Declaration

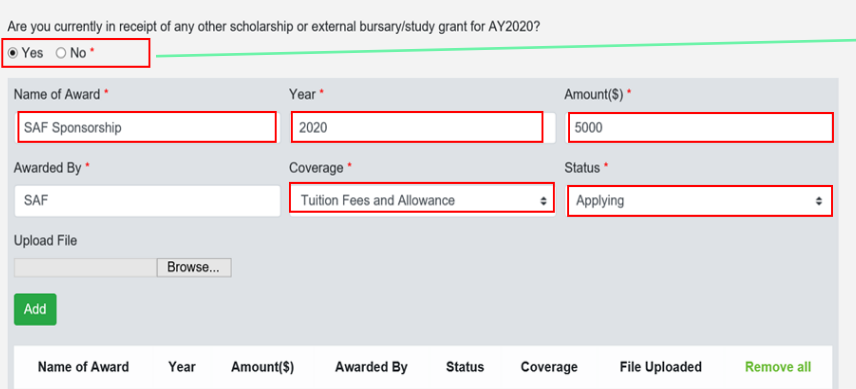

Select '**No**' if you **are not applying or not in receipt** of external scholarship/sponsorship/bursary/ study grant. Proceed to the next section of application form.

Select '**Yes**' if **you are applying or in receipt**  of external scholarship/sponsorship/bursary/study grant.

Enter '**details of your award**'. Select/fill all the compulsory fields (Fields indicated as \*).

*Note: Full sponsorship/full scholarship covers your tuition fees and provides an annual or monthly living allowance (e.g. SAF Sponsorship, Home Team Sponsorship, CGH Sponsorship, TTSH Sponsorship). Mendaki Tuition Fee Subsidy Scheme is not considered as a full sponsorship as it does not provide an allowance.*

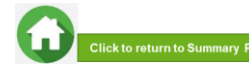

### **04: Declare External Scholarship/Sponsorship/Bursary**

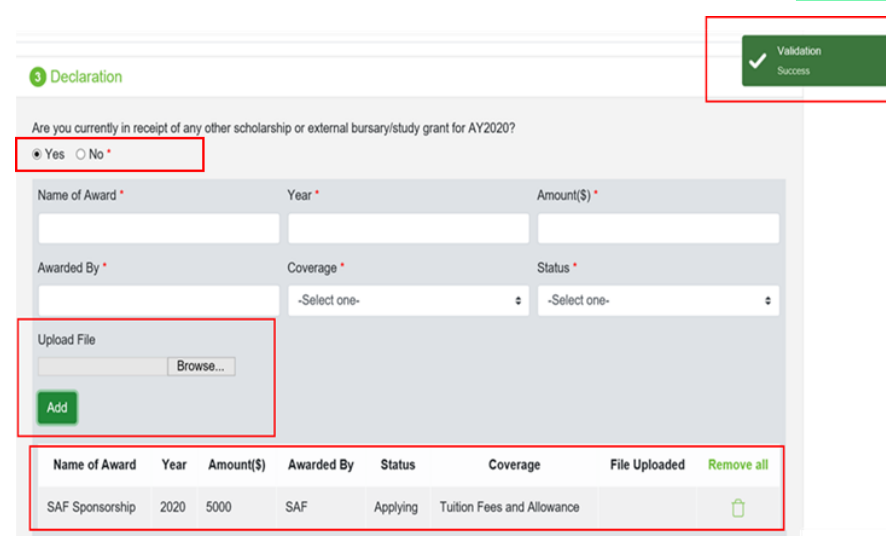

When selected '**Yes**', upload reference file (if any) if you have the details/confirmation for this external scholarship. If you do not have documents, you are not required to do any upload.

Choose '**Browse**' to upload file(s). Please note the below for file upload:

- Only one document can be uploaded per entry.
- Document type must be JPG/JPEG/PNG/PDF/ZIP
- Document size cannot exceed 4MB.
- All documents must be clear for viewing (all text must be sharp and legible), without truncation of any part of the original document and in full view.
- Files should include details such as Name, NRIC date etc.

Click on '**Add**' button. Upon successful addition & upload, you can see the system validation as '**Success**' on top right of the panel. The records will be added into the panel.

Repeat steps if needed to add another external scholarship.

Click on **'Green Trash' icon** to remove the record or Click on **'Remove all'** to remove all the records from the table (if required).

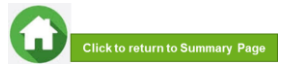

## **04: Declare Sibling – Full Time RP Student**

<span id="page-13-0"></span>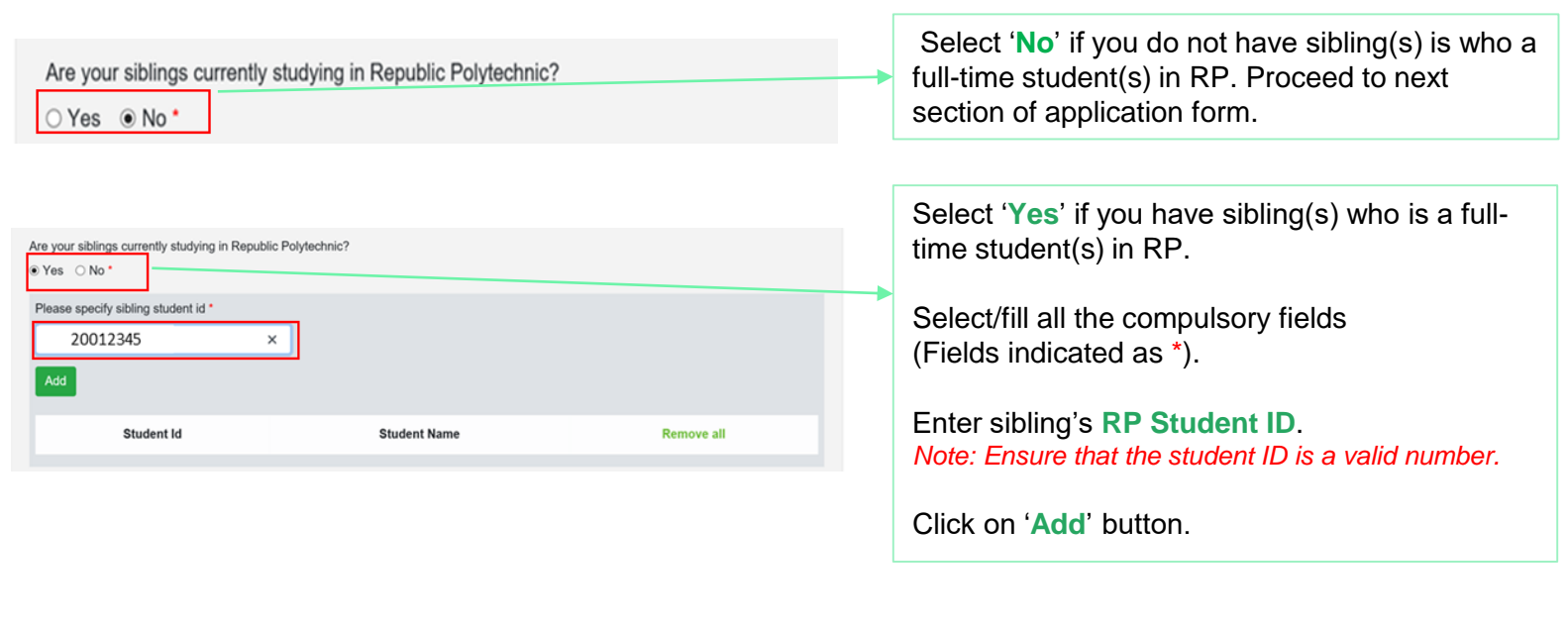

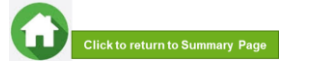

## **04: Declare Sibling – Full Time RP Student**

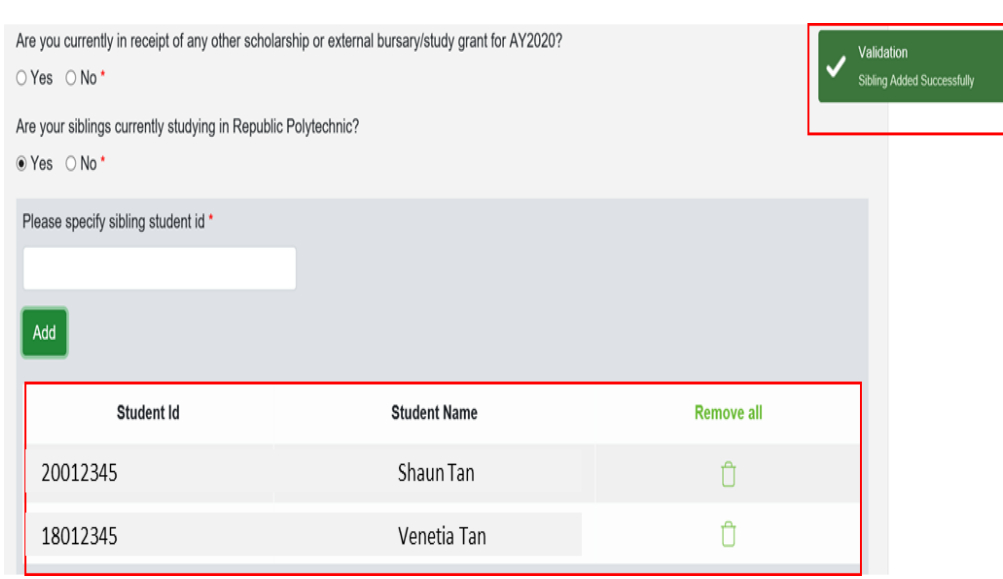

System will validate the student ID entered and populate the name of the student in the table.

You can see the system validation as '**Sibling Added Successfully**' on top right of the panel.

The records are reflected in the panel.

Continue to '**Add**' another sibling's **Student ID** if you have more than one sibling. *Note: Ensure that the student ID is a valid number.*

The record(s) of your sibling(s) will be captured in the panel.

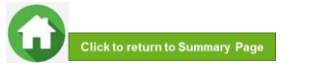

## <span id="page-15-0"></span>**05: Enter Applicant's Details (Self) – First Time Applicant in FAST**

#### **O** Family Members

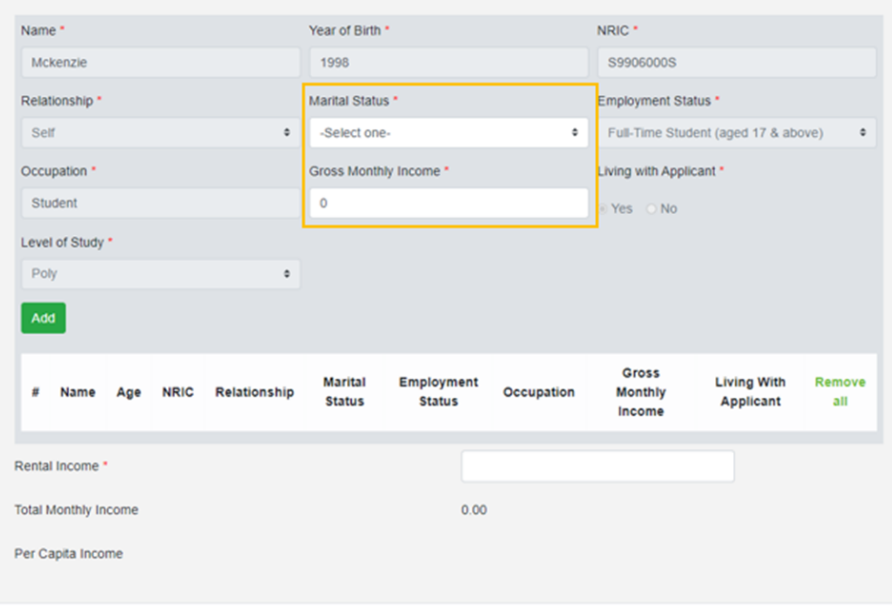

All your details are pre-filled by the system. Select/fill all the compulsory fields (Fields indicated as \*).

#### You need to select **Marital Status** from the dropdown list.

*Note: Married applicant is to include details and submit documents of their spouse and child(ren) if any. Spouse and child(ren) may or may not be staying with applicant. Divorced/separated applicant to include details & documents of their child(ren) if any. Child(ren) may or may [not be staying with applicant. Refer to divorce documents on legal](#page-50-0)  custody, care & control.*

#### For **Gross Monthly Income**, state **'0'** as you are a fulltime student.

*Note: Internship allowance and earnings from your vacation/weekend jobs are excluded as you are a full-time student.*

Click on '**Add**' button.

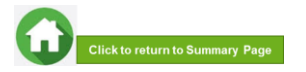

## **05: Enter Applicant's Details (Self) – First Time Applicant in FAST**

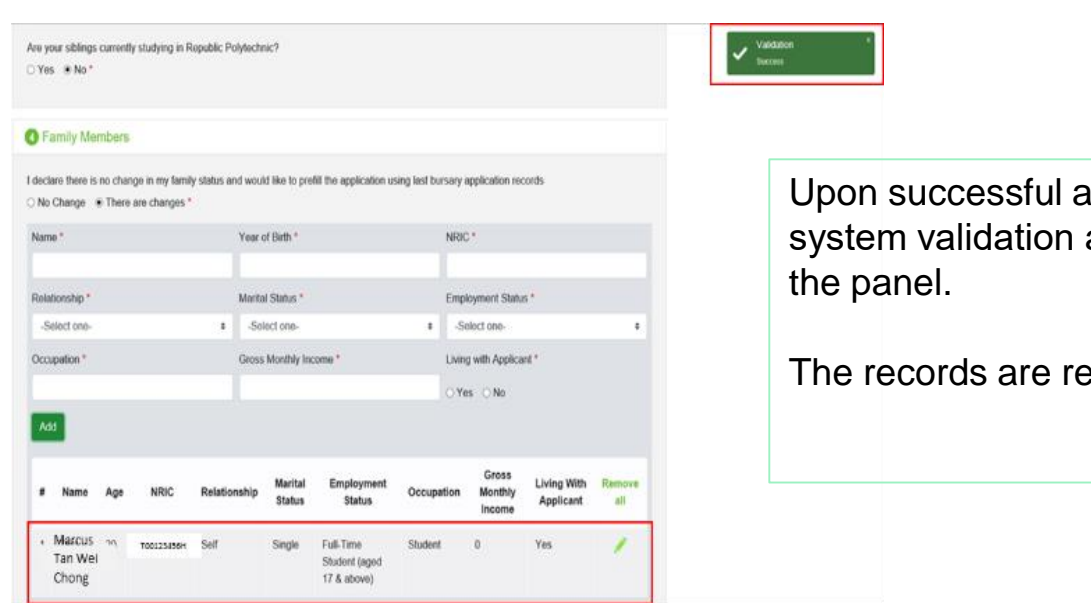

ddition, you can see the as 'Success' on top right of

eflected in the panel.

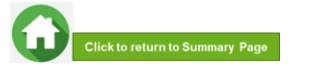

17

### **05: Enter Family Members' Details**

#### **O** Family Members

Tan

Wei

Chong

I declare there is no change in my family status and would like to prefill the application using last bursary application records

#### ○ No Change 
. There are changes \*

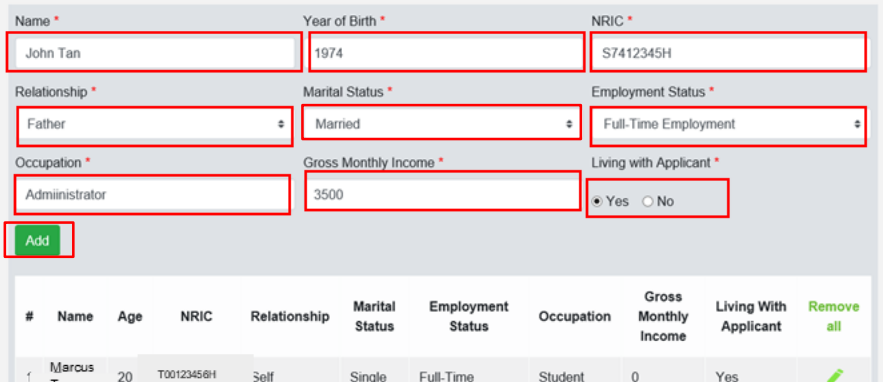

Student (aged

17 & above)

You will be able to add any number of family members in this section. All the fields with \* are compulsory.

Enter your family member's (e.g. father) '**Name**', '**Year of Birth**', '**NRIC Number**'.

Select '**Relationship (to Applicant)', 'Marital Status**', '**Employment Status'**.

*[Note: For family members who are divorced/separated, refer to](#page-50-0)  divorce documents on legal custody, care & control.*

Enter '**Occupation'** and '**Gross Monthly Income**'.

Select '**Living with Applicant**'.

Click on '**Add**' button.

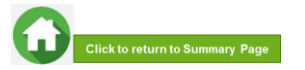

18

### **05: Enter Family Members' Details & Rental Income**

<span id="page-18-0"></span>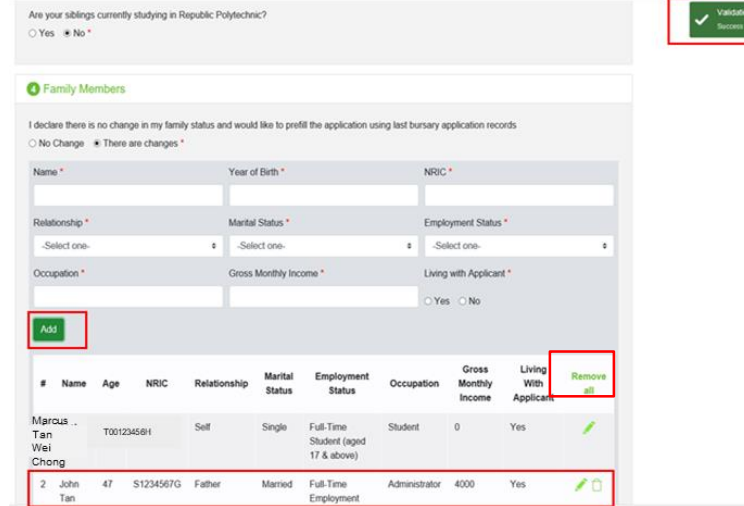

#### (Note: this is a compulsory field \*):

- For **rental income**: Enter the amount (e.g. '500') as appropriate. *There is no need to enter the '\$' sign.*
- If there is **no rental income**: Enter '0'. *There is no need to enter the '\$' sign*

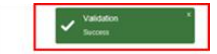

Upon successful addition, you can see the system validation as '**Success**' on top right of the panel. The records are reflected in the panel.

Click on '**Remove all**' to remove all the records from the table (Except 'Self' record) (if required).

Click on '**pencil icon** to edit the record (if required). If you click this icon, the details of the family member will be populated in the boxes above. You will be able to edit the details and click on '**Update**' button.

Click on **'green trash' icon** to remove the record.

#### Continue to enter and add **details for ALL family members living with you in same household.**

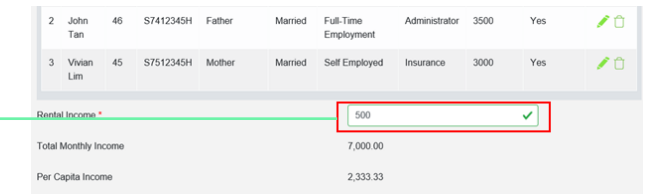

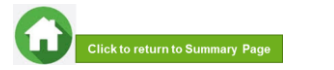

# **06: Choose Special Circumstances (if applicable)**

<span id="page-19-0"></span>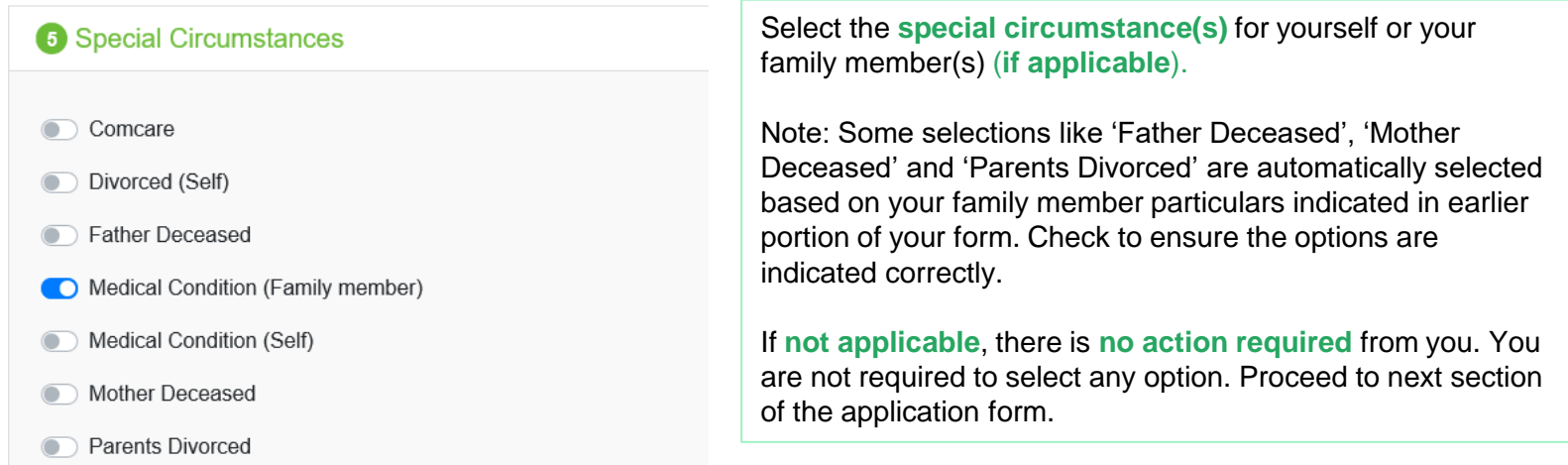

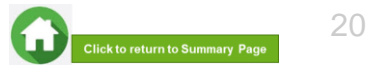

## **06: Upload Applicant's (Self) Documents (Identification)**

<span id="page-20-0"></span>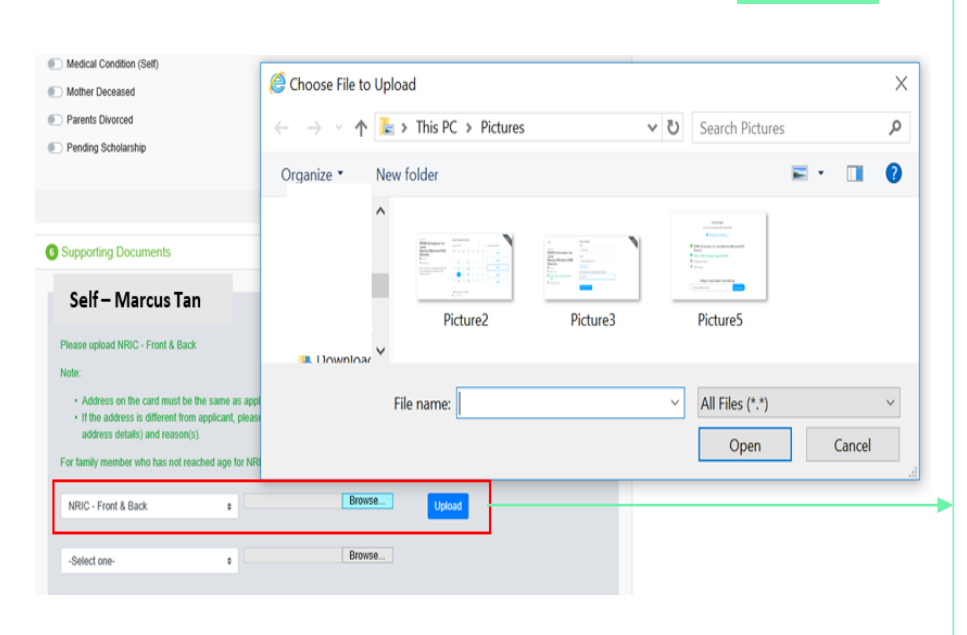

System will pre-fill the mandatory documents for applicant & each family member based on the particulars entered in the 'Family members' section. **You are required to upload the pre-filled document of NRIC.**

Select document '**NRIC (Front & Back)'**. *Note: Ensure you submit your NRIC front & back in a single PDF file.* 

Choose '**Browse**' to upload file(s). Please note the below for file upload:

- Only one document can be uploaded per entry.
- Document type must be JPG/JPEG/PNG/PDF/ZIP
- Document size cannot exceed 4MB.
- All documents must be clear for viewing (all text must be sharp and legible), without truncation of any part of the original document and in full view.
- Files should include details such as Name, NRIC, date etc.

Click on '**Upload**'.

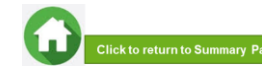

## **06: Upload Applicant's (Self) Documents (Identification)**

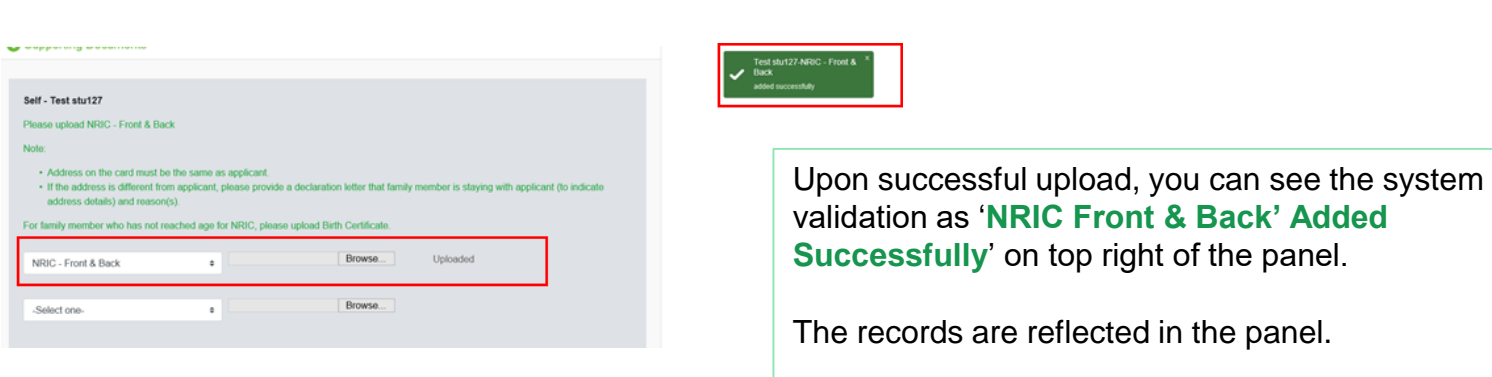

The 'Uploaded' status is reflected.

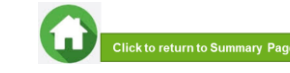

## **06: Upload Family Members' Documents (Identification)**

 $\times$  $\mathfrak o$  $\bullet$ 

 $\frac{1}{\sqrt{1-\frac{1}{2}}}$ 

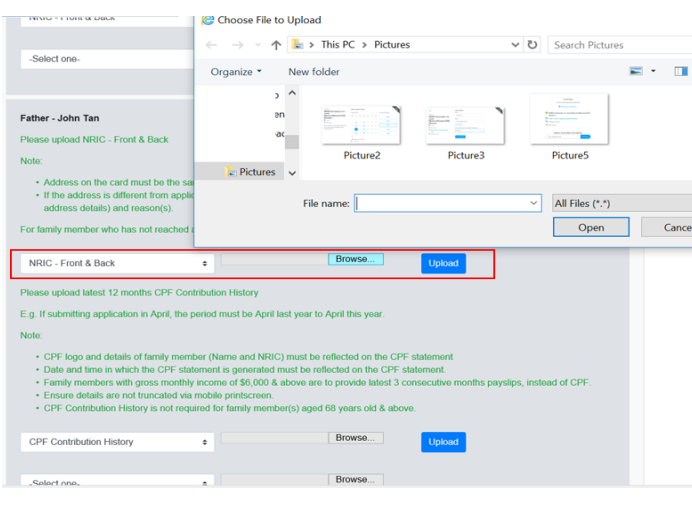

System will pre-fill the mandatory documents for each family member based on the particulars entered in the 'Family members' section. **You are required to upload the pre-filled document of NRIC.**

For family member (e.g. father), select document '**NRIC (Front & Back**)'.

Ensure you submit the NRIC front & back in a single PDF file. Submit below documents in place of NRIC, as appropriate:

- 11B for full-time MINDEF uniformed officers (e.g. 'Regular' service status) or for National Service (NSF) 11B
- Home Team NSF Card (front & back)
- Visit Pass
- Birth Certificate

Choose '**Browse**' to upload file(s). Please note the below for file upload:

- Only one document can be uploaded per entry.
- Document type must be JPG/JPEG/PNG/PDF/ZIP
- Document size cannot exceed 4MB.
- All documents must be clear for viewing (all text must be sharp and legible), without truncation of any part of the original document and in full view.
- Files should include details such as Name, NRIC, date etc.

Click on '**Upload**'.

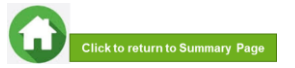

### **06: Upload Family Members' Documents (Identification)**

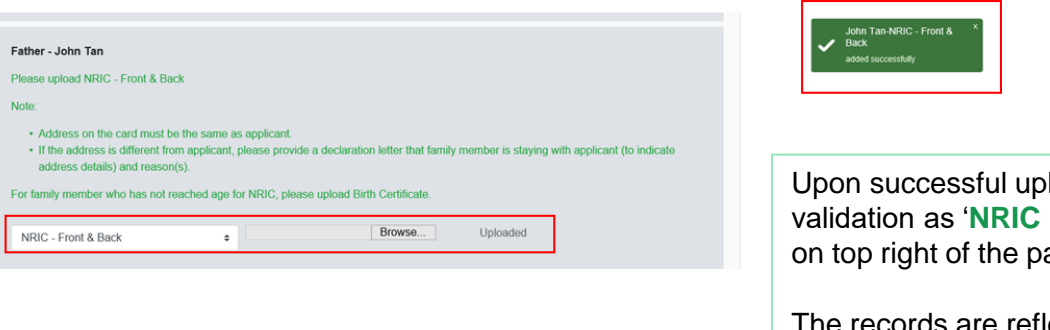

load, you can see the system **Front & Back Added Successfully'** anel.

The records are reflected in the panel.

The 'Uploaded' status is reflected.

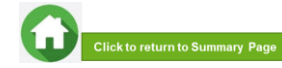

# **06: Upload Family Members' Documents (Income)**

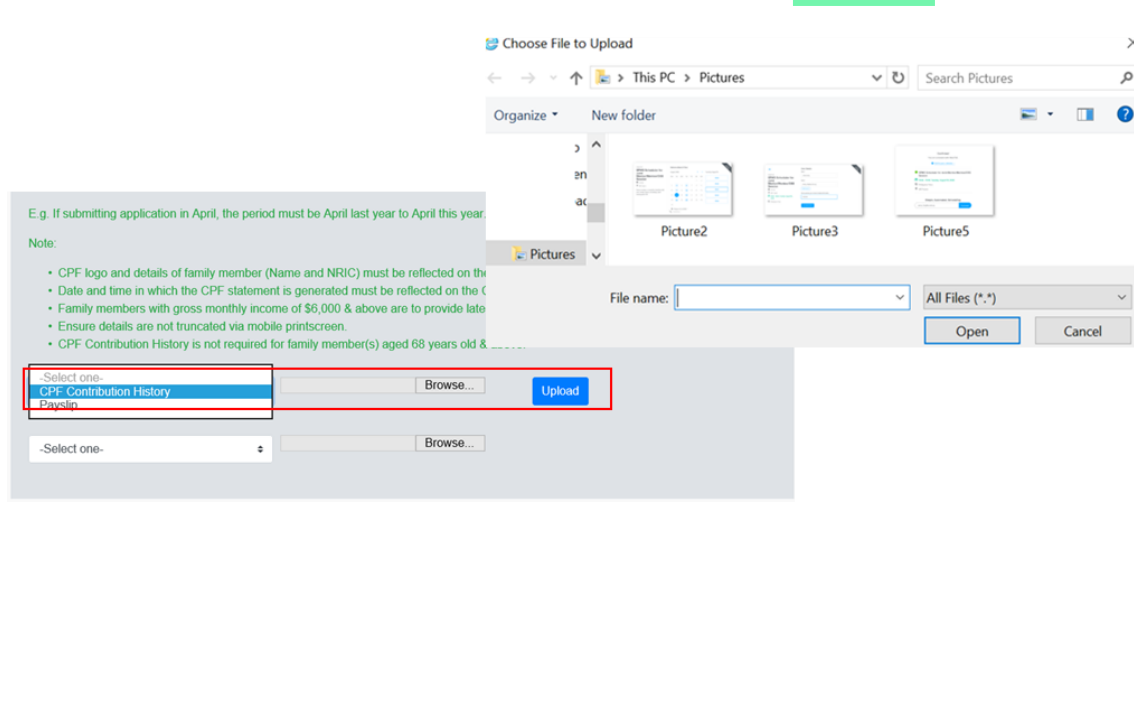

System will pre-fill the mandatory documents for each family member based on the particulars entered in the 'Family members' section. **You are required to submit the pre-filled document of Payslip or CPF Contribution History.**

For family member (e.g. father), select document '**Payslip or 'CPF Contribution History**'. Ensure you upload:

- Latest 12 months CPF History original PDF document from CPF website OR
- Latest 3 Payslips. You either combine 3 payslips into a single PDF file or ontinue using the "**–Select One-" option** to upload remaining payslips

Choose '**Browse**' to upload file(s). Please note the below for file upload:

- Only one document can be uploaded per entry.
- Document type must be JPG/JPEG/PNG/PDF/ZIP
- Document size cannot exceed 4MB.
- All documents must be clear for viewing (all text must be sharp and legible), without truncation of any part of the original document and in full view.
- Files should include details such as Name, NRIC, date etc.

Click on '**Upload**'.

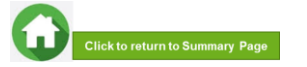

### **06: Upload Family Members' Documents (Income)**

ntribution

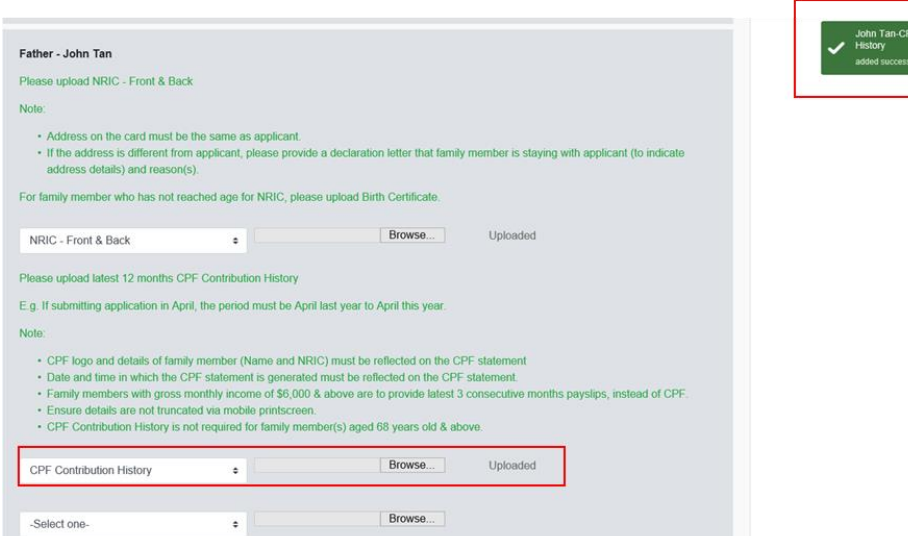

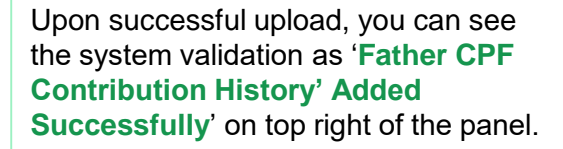

The records are reflected in the panel.

The 'Uploaded' status is reflected.

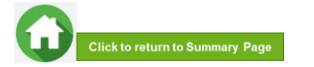

26

### **06: Upload Family Members' Documents (Others)**

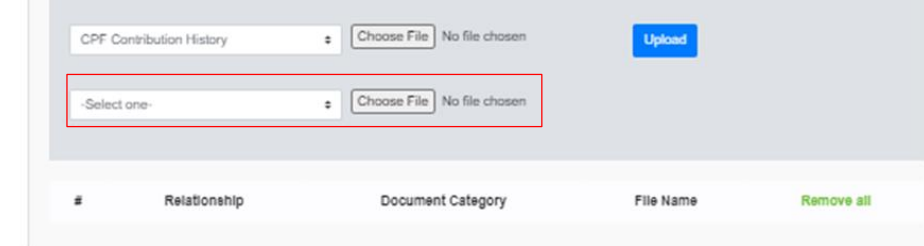

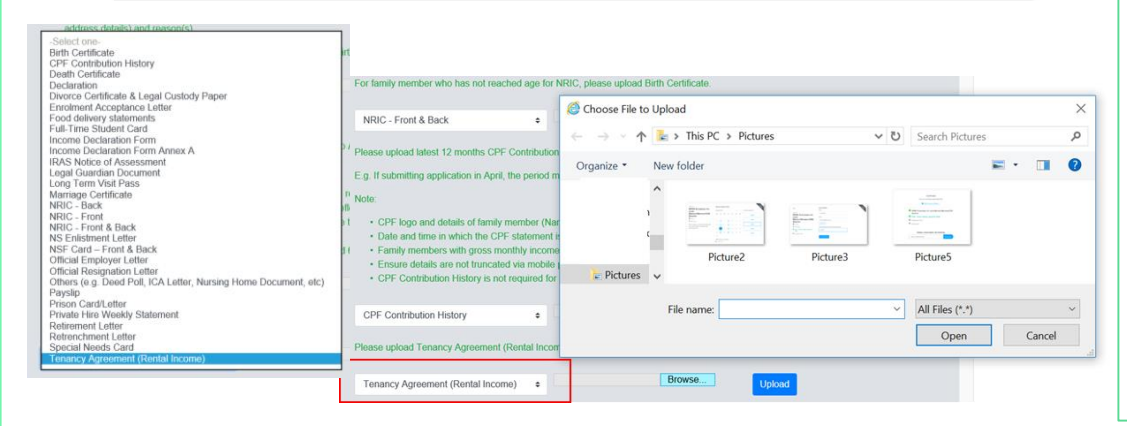

In addition to the pre-filled documents NRIC and Payslip/CPF, you will also be able to **upload other document types** from the "**–Select One-" option.**

> For family member (e.g. father), select relevant document from drop-down list.

Choose '**Browse**' to upload file(s). Please note the below for file upload:

- Only one document can be uploaded per entry.
- Document type must be JPG/JPEG/PNG/PDF/ZIP
- Document size cannot exceed 4MB.
- All documents must be clear for viewing (all text must be sharp and legible), without truncation of any part of the original document and in full view.
- Files should include details such as Name, NRIC, date and/or signature etc , as appropriate.

Click on '**Upload**'.

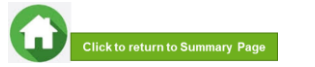

## **06: Upload Family Members' Documents (Others)**

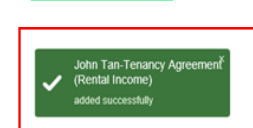

- CPF logo and details of family member (Name and NRIC) must be reflected on the CPF statement
- Date and time in which the CPF statement is generated must be reflected on the CPF statement
- . Family members with gross monthly income of \$6,000 & above are to provide latest 3 consecutive months payslips, instead of CPF.
- · Ensure details are not truncated via mobile printscreen.
- CPF Contribution History is not required for family member(s) aged 68 years old & above.

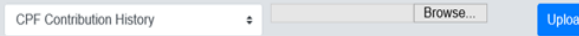

#### Please upload Tenancy Agreement (Rental Income)

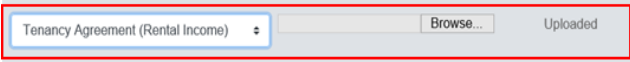

Upon successful upload, you can see the system validation as '**Father Document Added Successfully**' on top right of the panel and the records are reflected in the panel.

The 'Uploaded' status is reflected.

If you require to add more documents for Father, continue using the "**–Select One-" option.**

Continue to upload documents **for ALL family members living with you in same household as declared in Step 05.**

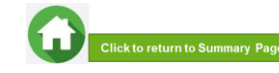

# **07: Review and Check Application**

<span id="page-28-0"></span>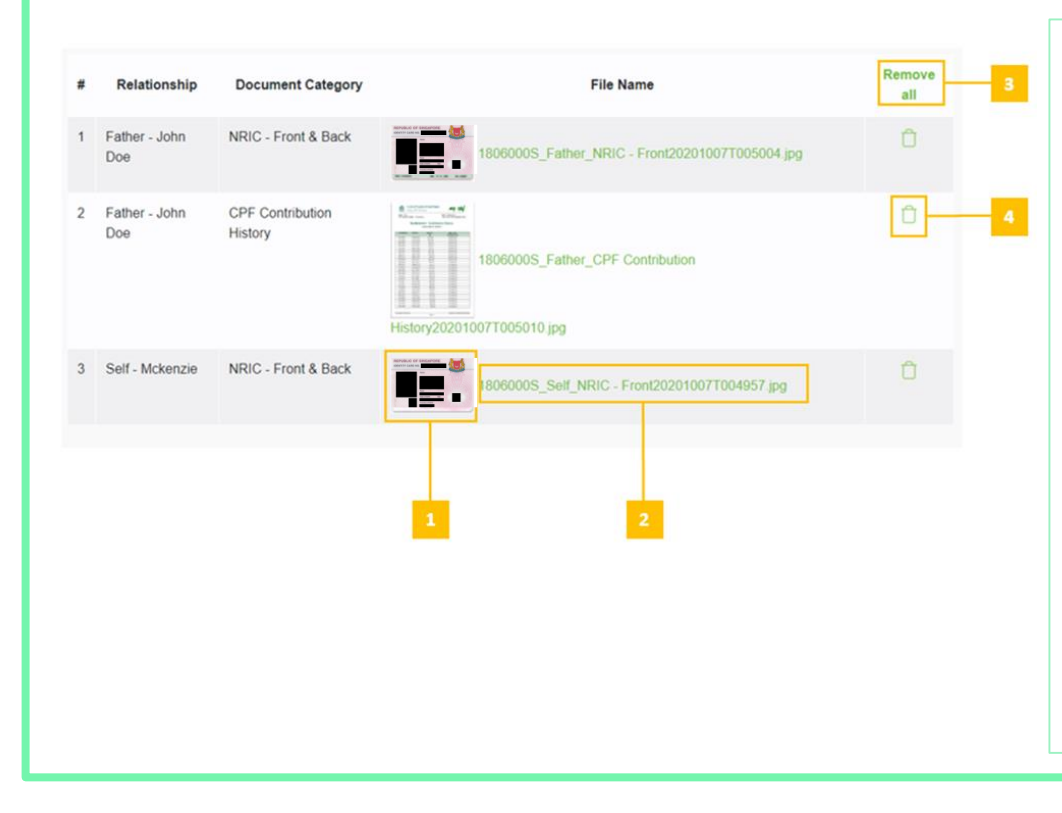

Review and check that **all submitted supporting documents are in order**.

*All documents must be clear for viewing (all text must be sharp and legible), without truncation of any part of the original document and in full view.* 

1 – You will be able to see the preview if the file uploaded is an image.

2 – Click on this link to download the file for review.

3 – Click '**Remove all**' to remove all the records from the table (if required). Go back [to the family member to add documents](#page-20-0)  again (Step 06).

4 – Click *'Green trash'* icon to remove the file (if required) . Go back to the self or family [member to add document again \(Step 06\).](#page-20-0)

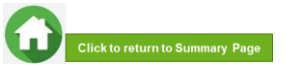

## **07: Submit Application**

<span id="page-29-0"></span>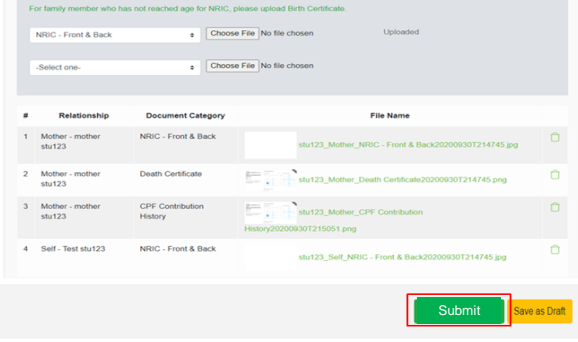

Copyright © Republic Polytechnic. All Rights reserved. Contact Disclaimer Report Vulnerability Privacy Statement Terms of Service Self-help

a. Once all the sections are duly filled and all supporting documents are uploaded, submit the application form by clicking on "**Submit**" button.

bi. System will validate your application form and display the error messages in a pop-up (Figure 1) and also in each section (Figure 2) if you did not fill in compulsory details (fields with \*). Examples of system validation as below.

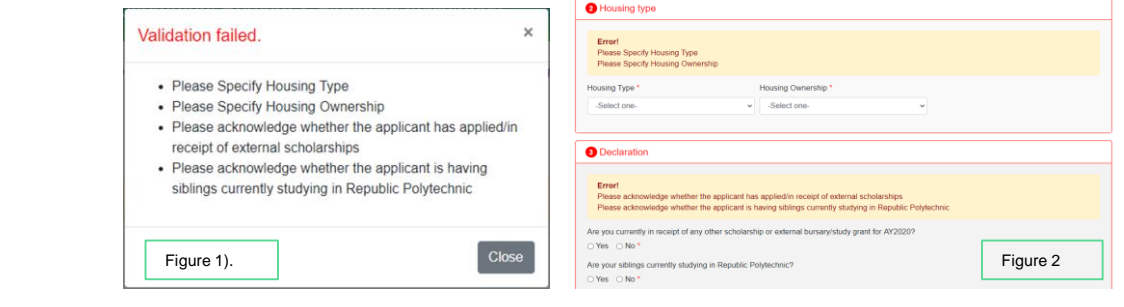

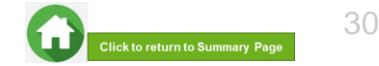

# **07: Submit Application**

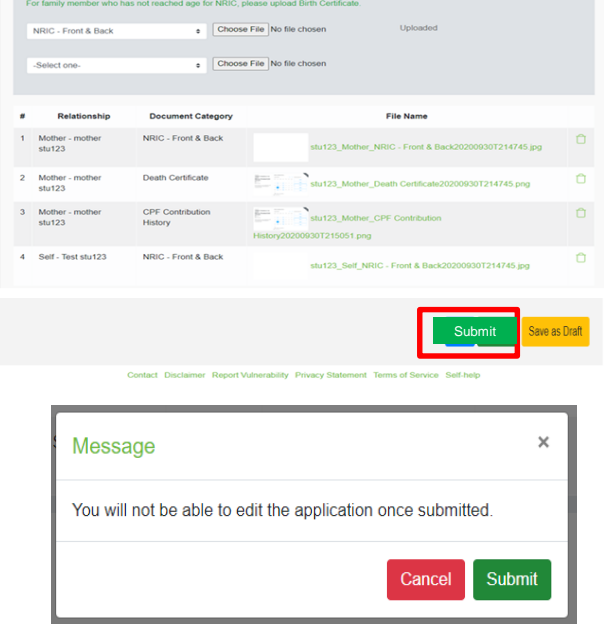

c. If all the details are verified ok, system will display a prompt message in a pop up, click on '**Submit**' button to confirm submitting your application. **Do note that you will not be able to edit the application once submitted.**

bii. You need to fill in the missing information and click on '**Submit**' button again.

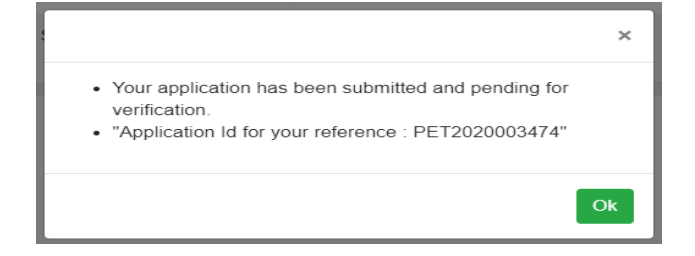

d. When the **application submission is successful**, you will see the **Application Id Reference Number** in a pop-up.

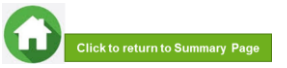

# **07: Draft Application (If Applicable)**

te the application and click

<span id="page-31-0"></span>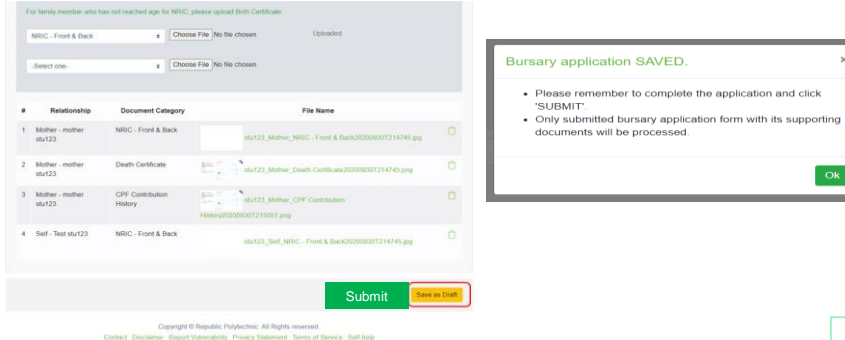

If you require more time to collate supporting documents, Click on '**Save as Draft**'.

System will save only the last saved version as a draft. You will be able to modify and save/submit your application on a later date.

When you are ready to submit your application and documents, login to **[FAST](https://fast.rp.edu.sg/)**.

In the **Homepage**, click on the **Bursary icon** under '**Action'** column:

*Note: Applications that are saved as 'Draft' status will not be processed unless you click 'Submit' with all required information & supporting documents.*

*Remember to submit your application by 26 Oct 2020 (2359).*

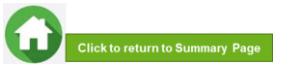

32

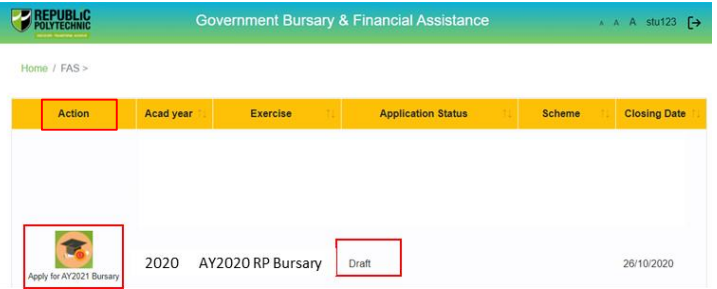

<span id="page-32-0"></span>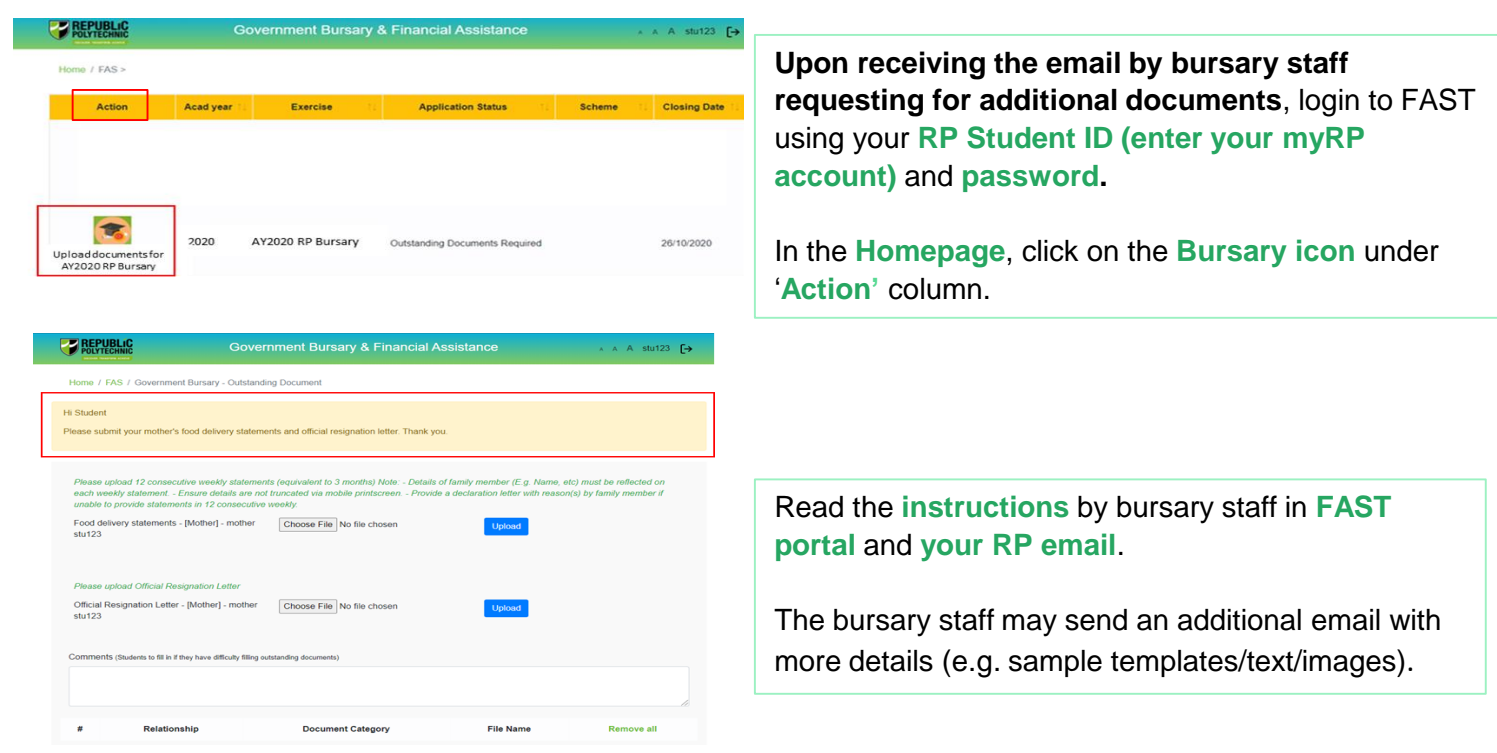

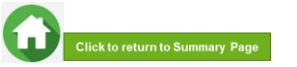

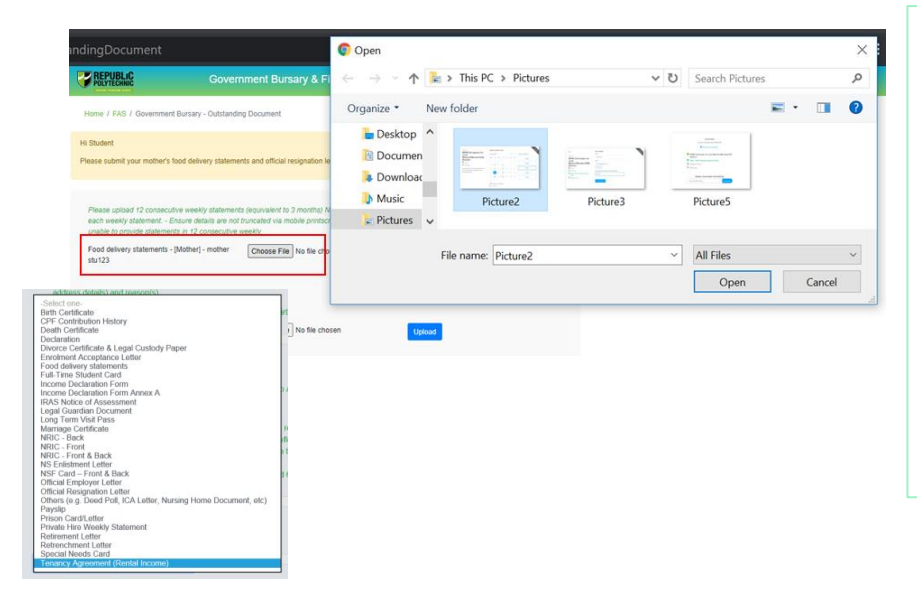

#### Select document from **drop-down list**.

#### Click '**Browse**' and select file. Please note

the below for file upload:

- Only one document can be uploaded per entry.
- Document type must be JPG/JPEG/PNG/PDF/ZIP
- Document size cannot exceed 4MB.
- All documents must be clear for viewing (all text must be sharp and legible), without truncation of any part of the original document and in full view.
- Files should include details such as Name, NRIC, date and/or signature etc , as appropriate

Click on '**Upload**'.

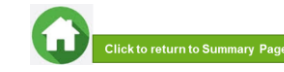

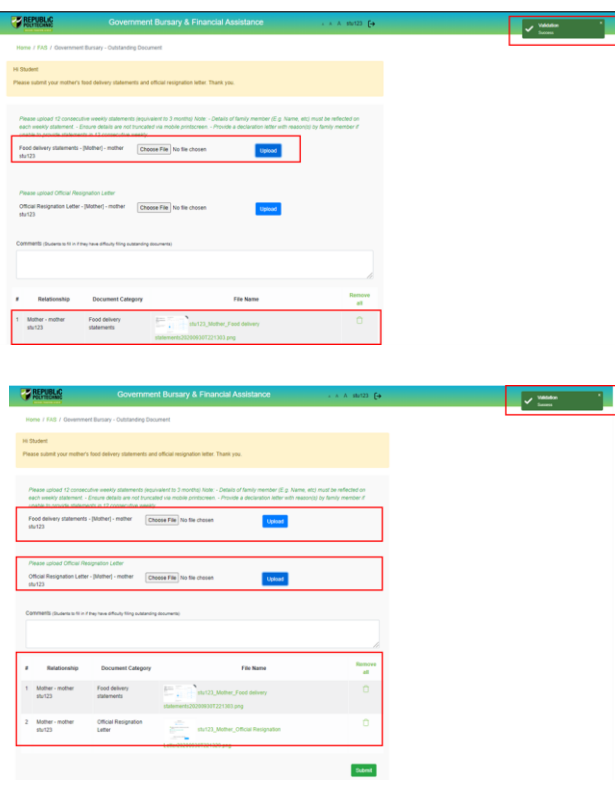

Upon successful upload, you can see the system validation as '**Success**' on top right of the panel and the records are reflected in the panel.

If you require to add more documents continue to use the next '**Upload'** function. Repeat the earlier steps.

#### Please note the below for file upload:

- Only one document can be uploaded per entry.
- Document type must be JPG/JPEG/PNG/PDF/ZIP
- Document size cannot exceed 4MB.
- All documents must be clear for viewing (all text must be sharp and legible), without truncation of any part of the original document and in full view.
- Files should include details such as Name, NRIC, date and/or signature etc , as appropriate

Ensure that you have uploaded all required documents. Review and check that **all submitted supporting documents are in order**. You cannot delete or replace documents that you have uploaded via FAST.

Click on the '**Trashbin**' icon if you require to remove any document(s).

Go back to select correct document and upload again (Page 21 - 28).

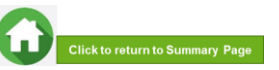

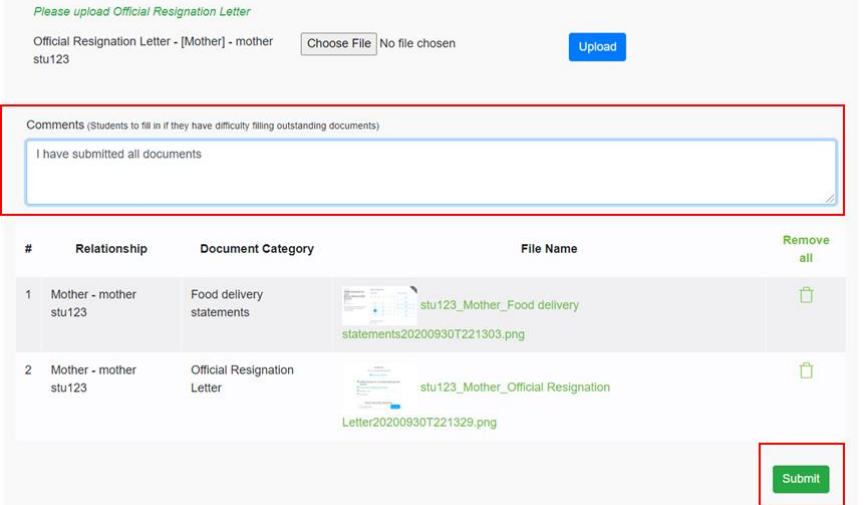

Enter your comments into the comments box to respond to the bursary staff.

Click on '**Submit'** button when all information and supporting documents are in order.

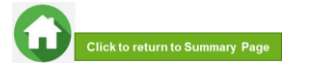

# **09: Application Status at FAST Homepage**

<span id="page-36-0"></span>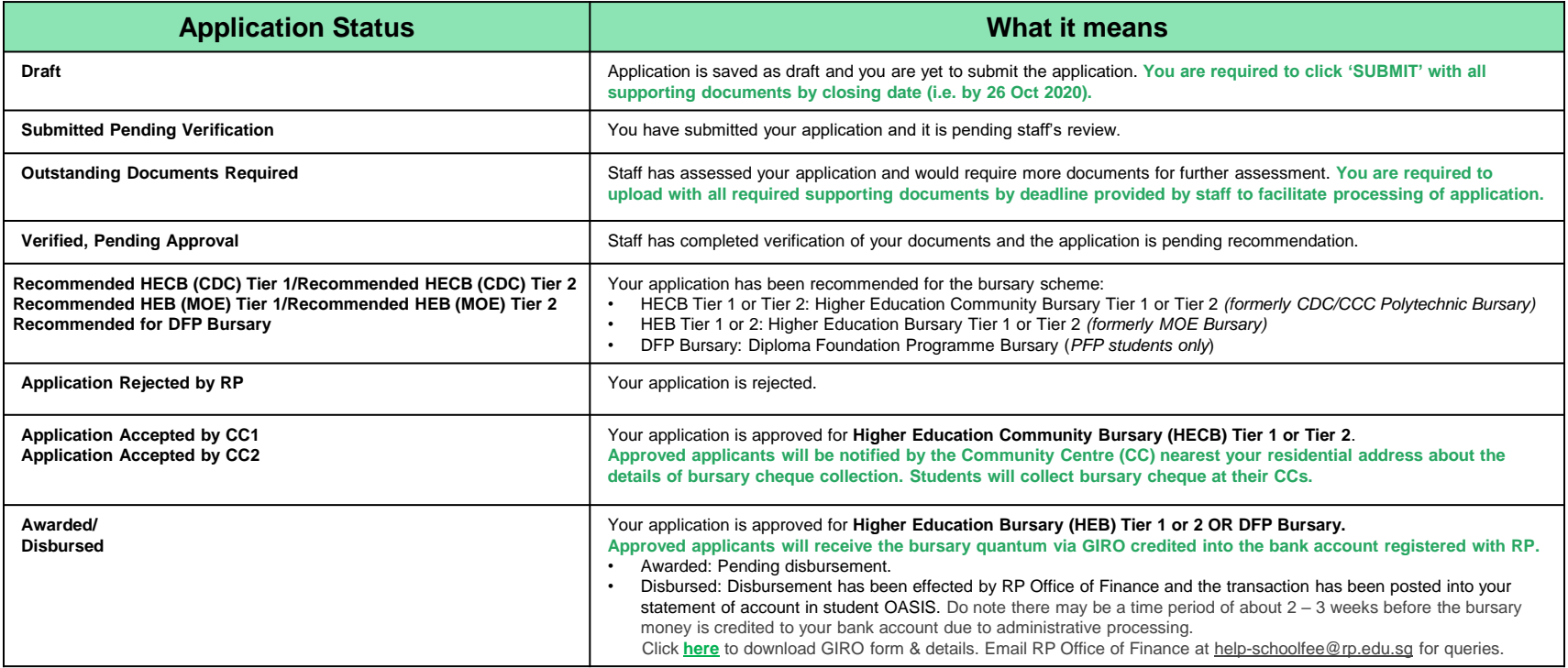

**Note: The bursary outcome will be notified via your RP email account in end-Nov/early Dec 2020.** 

**It may take up to 4 months for approved applicants to eventually receive the bursary money from date of application (i.e. Jan 2021).**

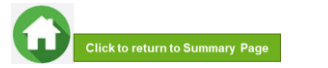

# **09: FAQs – Application & Supporting Documents Upload**

#### <span id="page-37-0"></span>**What are the supporting documents to submit for bursary application?**

Click **[here](#page-39-0)** for the supporting documents checklist. **Ensure your documents are in full view (not truncated) and clear. All text must be sharp and legible.**

#### **Can I submit my application if I do not have a laptop?**

Applications can be submitted via **[FAST](hhttps://fast.rp.edu.sg/)** using your mobile phone. **Ensure your documents are in full view (not truncated) and clear. All text must be sharp and legible.**

#### **What if I am not ready to submit my application?**

You can click on '**Save as Draft**' to save your application. Submit your application by **26 Oct (Mon).**

#### **I have difficulties submitting my application.**

- You should submit **at least 1 file for NRICs/BCs for yourself & family members** (identification category and **at least 1 file for Payslips or CPF Contribution for your family members** (income category). Click **[here](#page-29-0)** to view submitting application.
- All the **declaration checkboxes are ticked** (i.e. housing, external scholarships, siblings studying in RP & correct sibling's student ID).

**Can I submit an incomplete application?** 

Applications with missing/incorrect information or supporting documents will **NOT be processed**.

All document uploads have to be completed before an application can be submitted.

#### **Can my application be processed if I only save my application as 'Draft'?**

No. You need to press the "**Submit**" button to submit your application. Draft application will **NOT be processed**. Submit your application by **26 Oct (Mon).**

**Can I submit new/additional documents once my application has been submitted?**

No. You will **not be able** to submit new/replace documents once you click the 'submit button'.

If there are insufficient or incorrect documents in your initial submission, **you will be informed by staff via your RP email account to submit additional documents**. Click **[here](#page-32-0)** to view additional documents submission.

- Make sure you do not have any '\$' when indicating rental income.
- Try a different browser if you are unable to save or submit. **Recommended browser is Google Chrome**.
- If you still encountered difficulties. please email us at help[fas@rp.edu.sg. Include s](mailto:help-fas@rp.edu.sg)creenshots of error.

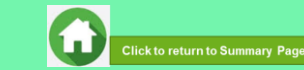

# **09: FAQs – Bursary Info & Application Status**

#### **How many times can I apply for bursary in the same academic year?**

Gov Bursary is awarded once per year. Applicant is required to submit **only one application per AY.** Students awarded bursary in Sem 1 are **not eligible** for this same bursary in Sem 2.

#### **I don't know if I am eligible for bursary. What do I do?**

[You can chat with the](https://www.rp.edu.sg/financial-assistance/bursaries) **FAS eligibility chatbot** to find out about your bursary eligibility.

#### **How do I check my application status?**

[You can login to](#page-36-0) **FAST Homepage** to view your application status.

**Your bursary outcome will emailed to your RP email account in end-Nov/early Dec 2020.**

#### **When will I receive the bursary money?**

It may take up to 4 months for approved applicants to eventually receive the bursary money from date of application (i.e. in Jan 2021)

#### **How will I receive my HCEB bursary? (***formerly CDC/CCC Bursary***)**

Via cheque collection at your nearest Community Centre (CC), unless otherwise stated.

Ensure that your residential address is updated with RP, as the CC will send a notification letter to your address. Update your address via [RP Connect or email to Help-](mailto:Help-Registrar@rp.edu.sg)Registrar@rp.edu.sg by 26 Oct.

**How will I receive my HEB bursary (***formerly MOE Bursary***) OR DFP Bursary** *(for PFP students)***?** To bank account via GIRO established with RP.

When bursary disbursement transaction is posted to your OASIS student account by RP Office of Finance, please note it may take a time period of about 2 – 3 weeks before the bursary money is credited to your bank account due to administrative processing.

#### **How do I apply for GIRO?**

Click **[here](https://www.rp.edu.sg/financial-matters/faqs)** to download GIRO form & details. Submit GIRO form as soon as possible. Processing of GIRO application may take up to 8 weeks.

Email **RP Office of Finance** at [help-schoolfee@rp.edu.sg](mailto:help-schoolfee@rp.edu.sg) for GIRO queries.

#### **Can I submit hardcopy applications at your office?**

No, we do not accept hardcopy applications. Please submit your application via **[FAST.](https://fast.rp.edu.sg/)**

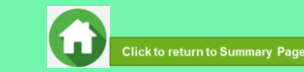

# <span id="page-39-0"></span>**AY2020 RP BURSARY (SEMESTER 2) SUPPORTING DOCUMENTS CHECKLIST**

**(Full-Time Diploma & PFP Students)**

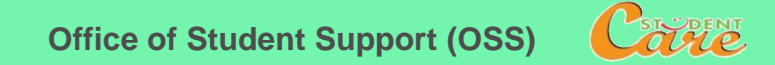

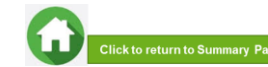

# **Preparing Documents for Submission**

- <span id="page-40-0"></span>• All documents must be:
- Clear for viewing (all text must be sharp and legible)
- In full view (without truncation of any part of document)
- Document size cannot exceed 4MB
- Not password-protected or encrypted
- All documents to bear details of family members e.g. Name, NRIC, signature, date (as appropriate).
- For CPF and IRAS statements, private hire driver and food delivery statements, extract the **original PDF document** from the CPF, IRAS, private hire driver and food delivery websites so that all details are captured in full view. Print screen from mobilephone is **not encouraged**.
- Prepare **front & back images** of NRIC, Visit Pass, SAF11B (NSF & full-time uniform officers) in **a single PDF file.**
- File format : JPEG, PDF, PNG or Zip folder are accepted. **Word document is not accepted**.
- You may consider using mobile apps such as Microsoft Office Lens, etc for scanning of documents.

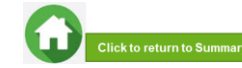

# **Family Members and Their Employment Type**

Click on each family member to view what supporting documents to submit Click **[here](#page-40-0)** to view how to prepare documents for submission

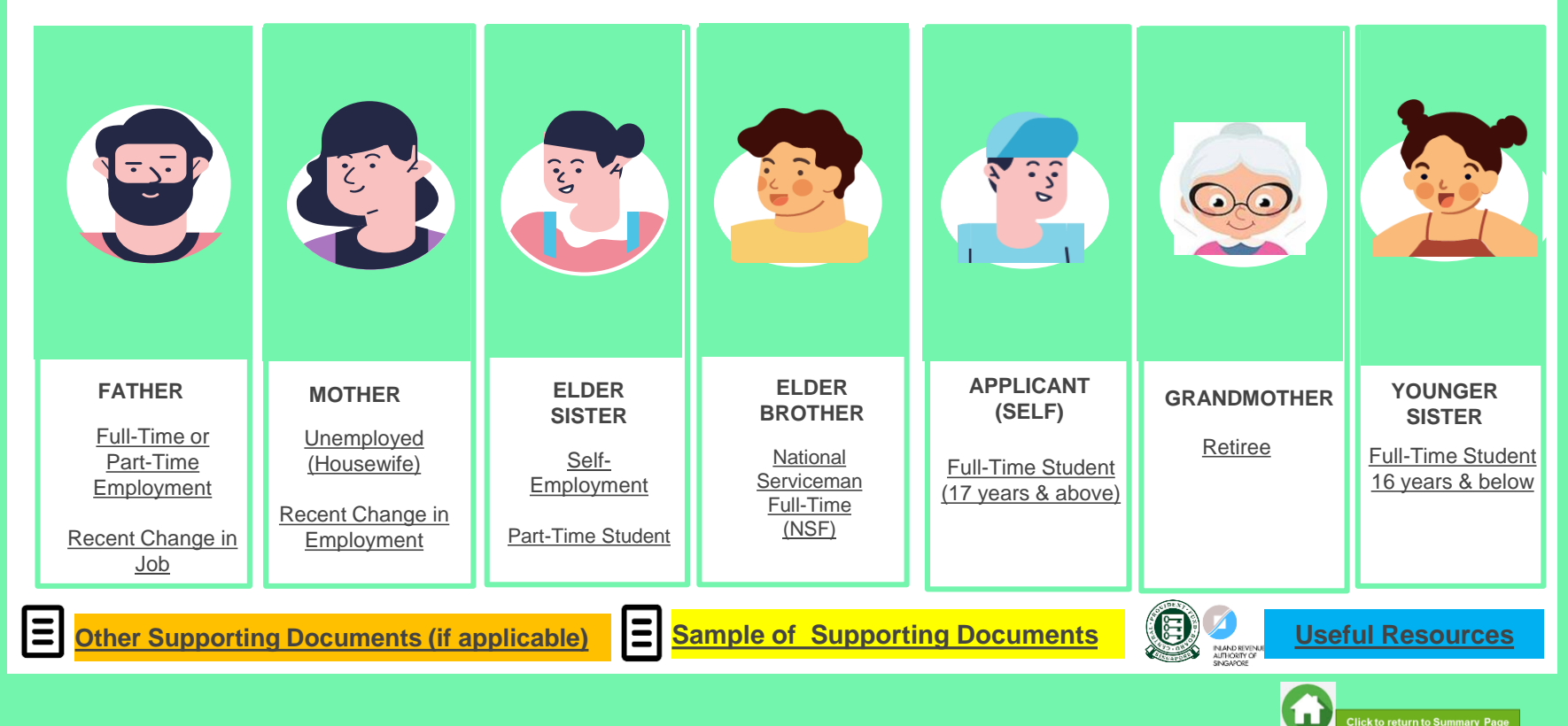

### **FATHER : EMPLOYED (FULL-TIME OR PART-TIME)**

<span id="page-42-0"></span>(Full-time employment, Part-Time, Odd Jobs, Freelancers, Food Delivery Personnel and Irregular Income)

#### **Identification**

- NRIC (both sides)
- SAF11B for full-time MINDEF uniformed officer (both sides)

#### **Income**

- Last 12 months CPF Contribution History (Sep 2019 Oct/Nov 2020) **OR**
- Latest 3 consecutive months Payslips (Aug + Sep + Oct 2020) **OR**
- **Strictly for those without CPF / Payslips:** Employer Letter stating **gross monthly salary** (dated Jul/Aug/Sep 2020)

#### **NOTE**

- If Oct 2020 payslip is not available, submit Jul  $+$  Aug  $+$  Sep 2020 Payslips.
- If submitting application in Nov and Nov payslip is available, submit Sep + Oct + Nov 2020 Payslips.
- Family members with *gross monthly income of \$6,000 & above* are to submit *latest 3 consecutive months Payslips***, instead of CPF.**
- Family members who **are food delivery personnel are to submit latest 12 consecutive weekly statements (3 months), if CPF is not available.** If unable to submit latest 12 consecutive weekly statements, provide 1) available weekly statements AND 2) most recent 12 months CPF Contribution History AND 3) [Income Declaration Form Annex A](https://www-rp-edu-sg-admin.cwp.sg/docs/default-source/financial-matters/rp-income-declaration-form-and-letter-of-declaration.pdf?sfvrsn=db361337_2) AND 4) [Declaration Form –](https://www-rp-edu-sg-admin.cwp.sg/docs/default-source/financial-matters/rp-income-declaration-form-and-letter-of-declaration.pdf?sfvrsn=db361337_2) Annex B stating reason(s).
- Family members with **irregular income/odd job** to submit CPF Contribution History.

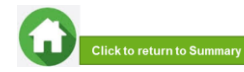

### <span id="page-43-0"></span>**FATHER : EMPLOYED (RECENT CHANGE IN JOB)**

(Recent change of Job in 1-2 months)

### **Identification**

• NRIC (both sides)

#### **Income**

**(Change of Job & unable to provide latest full month 3 months payslips):** 

- Last 12 months CPF Contribution History (Sep 2019 Oct/Nov 2020) **AND**
- Employer Letter stating **gross monthly salary dated within recent 3 months** (dated Jul/Aug/Sep 2020)

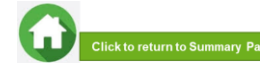

### <span id="page-44-0"></span>**MOTHER OR GRANDMOTHER : UNEMPLOYED**

(Not attending school aged 17 & above, retiree & housewife)

### **Identification Income**

- NRIC (both sides)
- Visit Pass (both sides)

• Last 12 months CPF Contribution History (Sep 2019 – Oct/Nov 2020). To submit even if there are no contributions reflected **AND**

• Income Declaration Form – Annex A [\(click on link to download template. Y](https://www-rp-edu-sg-admin.cwp.sg/docs/default-source/financial-matters/rp-income-declaration-form-and-letter-of-declaration.pdf?sfvrsn=db361337_2)ou may use Adobe Acrobat DC to digitally fill and upload image of family member's signature.)

#### **NOTE**

- a. Income documents are **required for family members of all ages**. If unable to provide latest CPF statement due to valid reasons, submit:
- [Income Declaration Form -](https://www-rp-edu-sg-admin.cwp.sg/docs/default-source/financial-matters/rp-income-declaration-form-and-letter-of-declaration.pdf?sfvrsn=db361337_2) Annex A AND
- [Declaration Form -](https://www-rp-edu-sg-admin.cwp.sg/docs/default-source/financial-matters/rp-income-declaration-form-and-letter-of-declaration.pdf?sfvrsn=db361337_2) Annex B stating detailed reason why income documents are not available.
- b. For **family members on visit pass and are unemployed**, submit:
- [Income Declaration Form -](https://www-rp-edu-sg-admin.cwp.sg/docs/default-source/financial-matters/rp-income-declaration-form-and-letter-of-declaration.pdf?sfvrsn=db361337_2) Annex A AND
- [Declaration Form -](https://www-rp-edu-sg-admin.cwp.sg/docs/default-source/financial-matters/rp-income-declaration-form-and-letter-of-declaration.pdf?sfvrsn=db361337_2) Annex B. As there is no address on visit pass, please declare that family member is staying with applicant (indicate address).

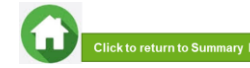

### <span id="page-45-0"></span>**MOTHER : UNEMPLOYED (RECENT CHANGE IN EMPLOYMENT STATUS)**

(Recent change in 1-2 months)

### **Identification**

• NRIC (both sides)

#### **Income**

- Last 12 months CPF Contribution (Sep 2019 Oct/Nov 2020). To submit even if there are no contributions reflected **AND**
- Income Declaration Form [Annex A](https://drive.google.com/drive/folders/1JhsOke2BJBklczHlriO0u-xLCSZasBjF) **AND** [\(click on link to download template](https://www-rp-edu-sg-admin.cwp.sg/docs/default-source/financial-matters/rp-income-declaration-form-and-letter-of-declaration.pdf?sfvrsn=db361337_2). You may use Adobe Acrobat DC to digitally fill and upload image of family member's signature. )
- [Declaration Form –](https://www-rp-edu-sg-admin.cwp.sg/docs/default-source/financial-matters/rp-income-declaration-form-and-letter-of-declaration.pdf?sfvrsn=db361337_2) Annex B by the family member that he/she is not transitioning to a new job. (click on link to download template. You may use Adobe Acrobat DC to digitally fill and upload image of family member's signature.)
- Recent Resignation Acceptance Letter or Retrenchment Letter from Former Employer dated within recent 3 months (if applicable)

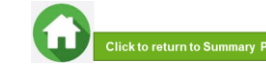

### **ELDER SISTER : SELF – EMPLOYED**

<span id="page-46-0"></span>(business owners, taxi, private-hire drivers, hawkers, financial/real estate personnel, etc)

## **Identification income**

- NRIC (both sides) Latest IRAS Notice of Assessment (Year 2020) **AND**
	- Last 12 months CPF Contribution History (Sep 2019 Oct/Nov 2020). To submit even if there are no contributions reflected **AND**

#### • [Income Declaration Form –](https://www-rp-edu-sg-admin.cwp.sg/docs/default-source/financial-matters/rp-income-declaration-form-and-letter-of-declaration.pdf?sfvrsn=db361337_2) Annex A

(click on link to download template. You may use Adobe Acrobat DC to digitally fill and upload image of family member's signature.)

#### **NOTE**

- Family members who **recently became private-hire drivers in less than 1 year** and **do not have 2020 IRAS that reflects privatehire employment status**, to provide 1) latest 12 consecutive private hire weekly statements (3 months) AND 2) Latest 12 months CPF Contribution History AND 3) [Income Declaration Form -](https://www-rp-edu-sg-admin.cwp.sg/docs/default-source/financial-matters/rp-income-declaration-form-and-letter-of-declaration.pdf?sfvrsn=db361337_2) Annex A.
- If **unable to provide latest 12 consecutive private hire weekly statements**, provide 1) available latest weekly statements AND 2) most recent 12 months CPF Contribution History AND 3) [Income Declaration Form –](https://www-rp-edu-sg-admin.cwp.sg/docs/default-source/financial-matters/rp-income-declaration-form-and-letter-of-declaration.pdf?sfvrsn=db361337_2) Annex A AND 4) [Declaration Form –](https://www-rp-edu-sg-admin.cwp.sg/docs/default-source/financial-matters/rp-income-declaration-form-and-letter-of-declaration.pdf?sfvrsn=db361337_2) Annex B stating reason(s) why you are unable to provide 12 weekly statements (e.g. did not drive for certain weeks, etc).
- Only **summary (first) page with total earnings of Grab statement is needed**.

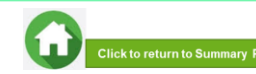

### **ELDER SISTER : PART–TIME STUDENT**

(Part -Time Student above 17 years of age)

# <span id="page-47-0"></span>**Identification Income**

- NRIC (both sides)  **Refer to Employment Type under [Employed](#page-42-0) / [Self-Employed](#page-46-0) if •** Refer to Employment Type under Employed / Self-Employed if your sister is working.
	- Refer to [Unemployed](#page-44-0) if your sister is not working.

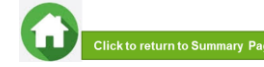

### <span id="page-48-0"></span>**ELDER BROTHER : NATIONAL SERVICE FULL-TIME**

(Serving NS / Waiting for Enlistment)

- SAF11B (both sides)
- Home Team NS Card (both sides)
- NRIC (both sides) for those waiting for enlistment

#### **Identification Income/Other**

• NS Enlistment Letter (for those waiting for enlistment only)

#### **If enlistment letter is not available (aged 17 & above):**

• Last 12 months CPF Contribution History (Sep 2019 – Oct /Nov 2020). To submit even if there are no there are no contributions reflected.

#### **NOTE**

• If family member has converted from NSF status to full-time uniform officer (ie. 'Regular' service status), submit latest 3 months Payslips or latest 12 months CPF.

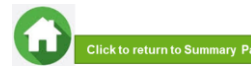

### <span id="page-49-0"></span>**APPLICANT (SELF) & YOUNGER SISTER : FULL-TIME STUDENT**

(Full-Time Student and Children not of schooling age)

- NRIC (both sides)
- Birth Certificate (if not reached age for NRIC)

### **Identification Income/Other**

#### **Aged 17 & above:**

• Full-Time Student Card / Concession Card or Enrolment Acceptance Letter (if waiting for admission to IHLs)

#### **If student card/enrolment letter is not available (aged 17 & above):**

• Last 12 months CPF Contribution History (Sep 2019 – Oct/Nov 2020). To submit even if there are no contributions reflected.

#### **Aged 16 & below:**

• Not required to submit Full-Time Student Card. Submit only NRIC or BC.

#### **NOTE**

- Student card to be of valid date.
- If student card is lost, submit latest full-time student status certification letter issue by school.

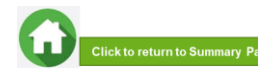

### **OTHER SUPPORTING DOCUMENTS**

#### <span id="page-50-0"></span>**Deceased/Divorced/ Separated/Guardianship**

- Death Certificate
- Divorce/Separation Documents
- Court Order stating legal custody, care and control of child/children
- For **Joint Custody** cases, submit [Declaration Letter Annex B s](https://www-rp-edu-sg-admin.cwp.sg/docs/default-source/financial-matters/rp-income-declaration-form-and-letter-of-declaration.pdf?sfvrsn=db361337_2)tating reason(s) if one of the parent is no longer financially supporting or in contact with the applicant. If other parent is still financially supporting applicant, to include parent's details & submit documents
- Marriage certificate for subsequent marriage (if applicable)
- Legal guardianship letter (if applicable)
- MSF Foster Care letter (if applicable)
- MSF Institution Care letter (if applicable)

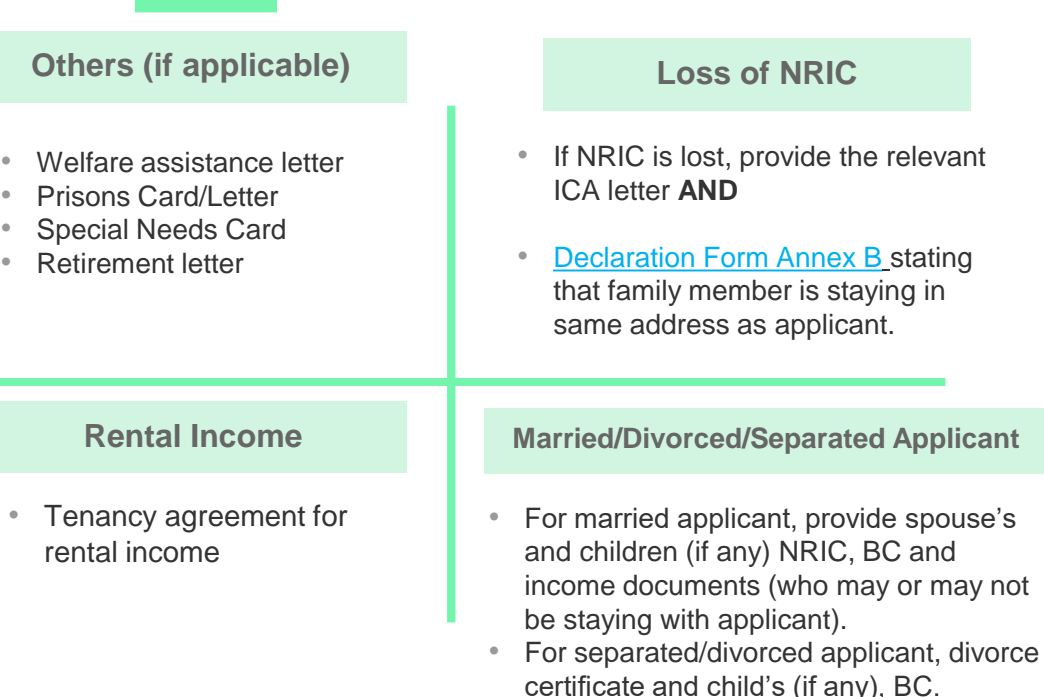

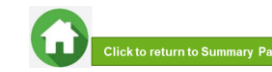

#### <span id="page-51-0"></span>**SAMPLE OF SUPPORTING DOCUMENTS (IDENTIFICATION/INCOME/OTHER)**

▐▊▘▟▔▁▐▞▞▐▆

- Address to be same as applicant
- [For different address, submit Declaration Form](https://www-rp-edu-sg-admin.cwp.sg/docs/default-source/financial-matters/rp-income-declaration-form-and-letter-of-declaration.pdf?sfvrsn=db361337_2) Annex B stating that family member is staying with applicant (to indicate address).
- For visit pass holders who are unemployed, submit 1) [Income Declaration Form Annex A](https://www-rp-edu-sg-admin.cwp.sg/docs/default-source/financial-matters/rp-income-declaration-form-and-letter-of-declaration.pdf?sfvrsn=db361337_2) AND 2) [Declaration Form Annex B](https://www-rp-edu-sg-admin.cwp.sg/docs/default-source/financial-matters/rp-income-declaration-form-and-letter-of-declaration.pdf?sfvrsn=db361337_2) as there is no address on visit pass, to state that family member is staying with applicant (indicate address).

#### **NRIC/ VISIT PASS (FRONT & BACK) STUDENT CARD (FRONT & BACK)**

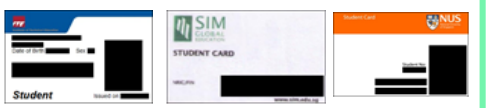

- Full-time Student card to be of valid date
- Provide recent Enrolment Acceptance Letter (if waiting for admission to IHLs)

#### **INCOME DECLARATION FORM – ANNEX A**

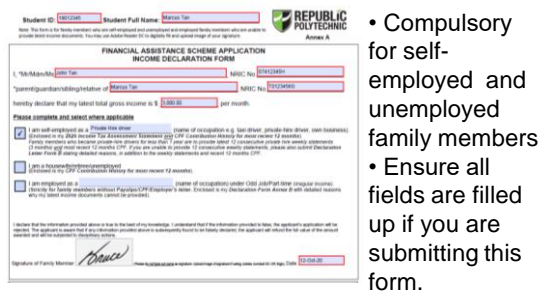

#### **SAF11B (FRONT & BACK)**

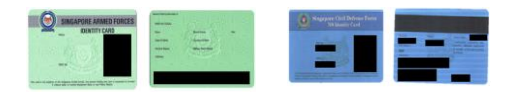

- 
- For different address, submit [Declaration Form Annex B](https://www-rp-edu-sg-admin.cwp.sg/docs/default-source/financial-matters/rp-income-declaration-form-and-letter-of-declaration.pdf?sfvrsn=db361337_2) stating that family member is staying with applicant (to indicate address).

#### **NS ENLISTMENT LETTER**

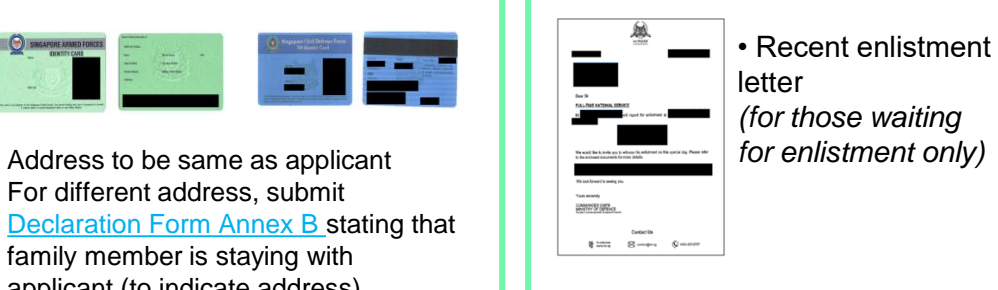

#### **DECLARATION FORM – ANNEX B**

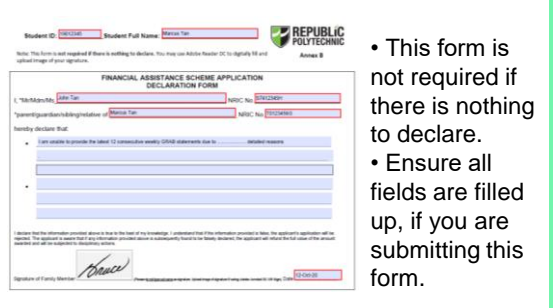

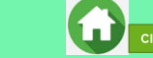

52

#### **SAMPLE OF SUPPORTING DOCUMENTS (INCOME)**

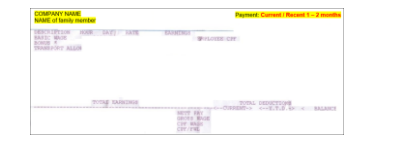

- Dated in Aug + Sep + Oct 2020 OR Jul + Aug + Sep (if Oct payslip is not available)
- Include company name and details of family member (Name, etc)
- Gross salary (not Basic or Net salary) includes allowances, overtime, commission & bonus

#### **IRAS NOTICE OF ASSESSMENT**

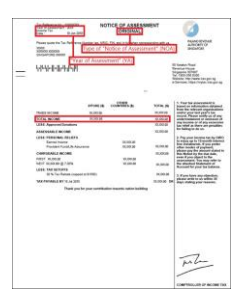

- Generate the **original PDF file** from IRAS website. Include details of family member (Name and NRIC) • Latest Statement Year (2020) • **Do not use mobile print screen as**
- **document.**

#### **LAST 3 MONTHS PAYSLIPS CPF CONTRIBUTION HISTORY GRAB WEEKLY STATEMENTS**

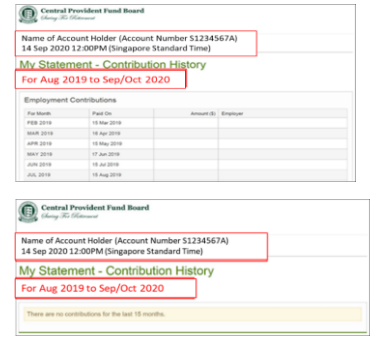

- Generate the **original PDF file** from CPF website.
- Include **CPF logo and details of family member** (Name and NRIC)
- Include **date and time** in which CPF statement is generated
- Statement period within last 12 months (Sep 2019 – Oct/Nov 2020)
- **Do not use mobile print screen as documents**

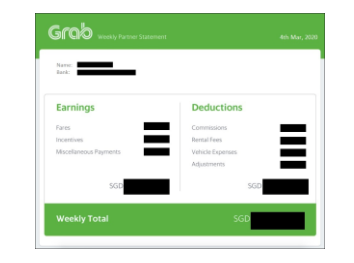

- Include details of family member (Name, etc)
- Latest 12 consecutive weekly statements
- Only first page with income (summary) is needed.
- Provide [Declaration Form Annex B](https://www-rp-edu-sg-admin.cwp.sg/docs/default-source/financial-matters/rp-income-declaration-form-and-letter-of-declaration.pdf?sfvrsn=db361337_2) with reason(s) by family member if unable to provide statements in 12 consecutive weeks.
- **Do not use mobile print screen as documents.**

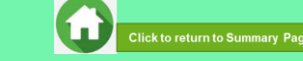

### <span id="page-53-0"></span>**USEFUL RESOURCES IN GATHERING INCOME DOCUMENTS**

Family members are to ensure that they have applied for their **SingPass** and set up SMS **2FA** before accessing CPF/IRAS website to generate income documents.

For more information, visit:<https://www.singpass.gov.sg/singpass/common/counter>

Your family member can visit SingPass counters in person with original NRIC or FIN card:

- Apply for a new account
- Reset your SingPass password
- Update your mobile number and account details
- Register and activate SMS 2FA instantly

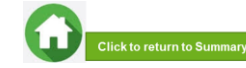

# **GENERATING CPF CONTRIBUTION HISTORY**

#### A) Instructions to extract latest CPF Contribution History

#### Click "Login". Login using "Password Login" or "SingPass Mobile". SINGPASS MOBILE ANSWERD LOSIN SINGINGS MODILE PASSWORD LOCAL  $\bigcirc$ **Elugi Ameter** 0 Off Schemes Foots Services About \$1. Log in Singham ID **QLC nde available**<br>For CW auducture Login ® SCAN WITH SINGPASS MOBILE Ne more remembering passwords **Coutabine**  $\epsilon$   $\epsilon$ .<br>Don't have Singhama Mobile? Download not  $00 - -$

For "Password Login": You will be directed to the 2-step login with SMS OTP or Token OTP. Enter the OTP sent to the registered mobile phone via SMS (or OTP on the OneKey Token) and click "Submit".

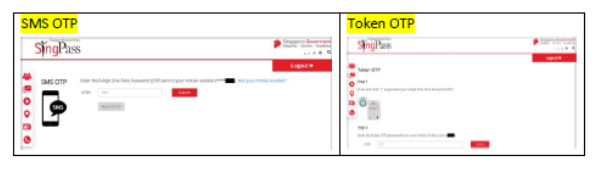

Step 2: Click "My Statement" under my cpf Online Services. Under My Statement, click "CPF Statements".

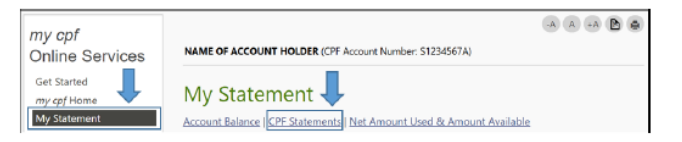

Step 3: Under Section B - For Type of Statement, select "Contribution History". For Date Range, select Aug 2019 - Sep/Oct 2020 to reflect the last 12 months and click "View".

The "To Date" must be the current month (in which your RP Bursary application is made).

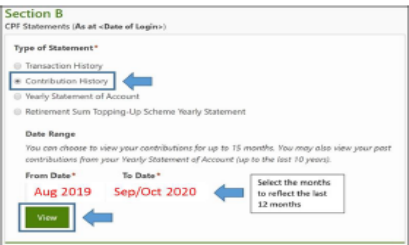

Step 4: Click "Print" and print out the entire document (Do not crop/truncate any of the information. Ensure that the CPF logo can be seen and the document is in full view).

Click "PDF" to save a copy of the statement generated from the CPFB website. Upload the PDF file into Bursary FormSG Step 3B.

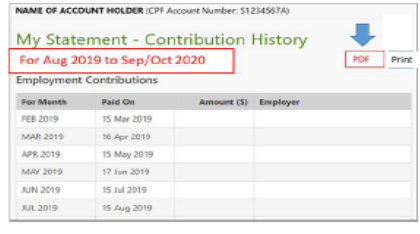

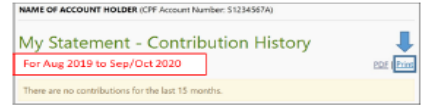

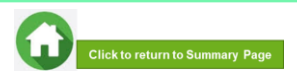

#### Step 1: Go to CPF website (www.cpf.gov.sg) and login using SingPass:

## **GENERATING IRAS NOTICE OF ASSESSMENT**

#### **B)** Instructions to extract latest IRAS document

Step 1: Go to https://www.iras.gov.sg/ and login to "myTax Portal" using SingPass.

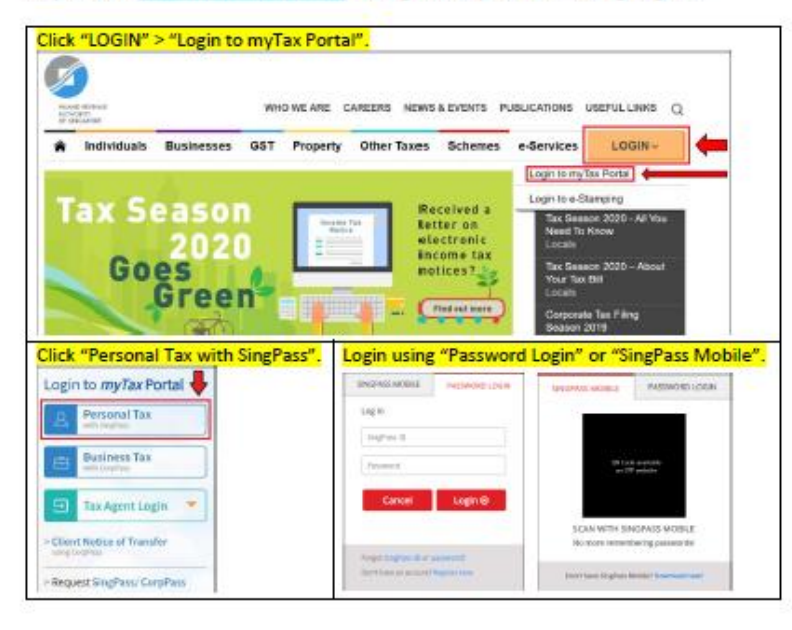

For "Password Login": You will be directed to the 2-step login with SMS OTP or Token OTP. Enter the OTP sent to the registered mobile phone via SMS (or OTP on the OneKey Token) and click "Submit".

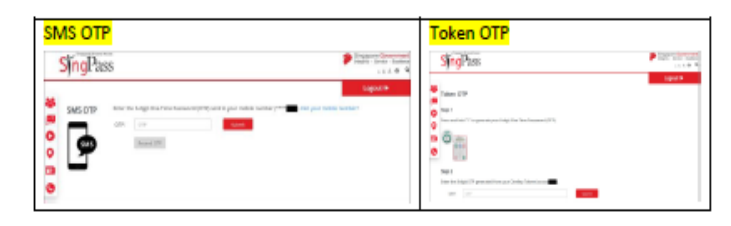

#### Step 2: Select "Notices/Letters" and click "Individual".

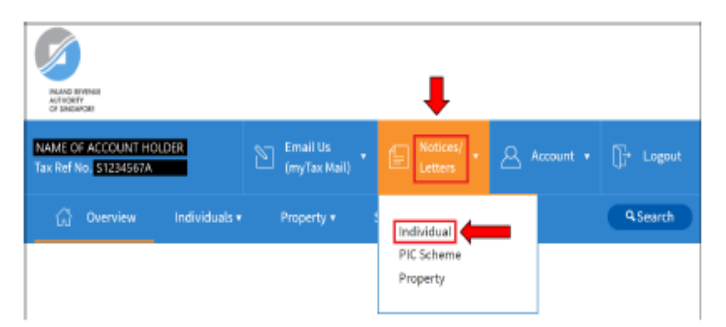

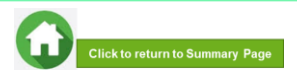

### **GENERATING IRAS NOTICE OF ASSESSMENT**

Step 3: It will direct you to the page showing individual tax notices/letters. Click "Notice of Assessment (Individual)" for Year of Assessment 2020 and it will be downloaded in a PDF document. Print out the document (Do not crop/truncate any of the information).

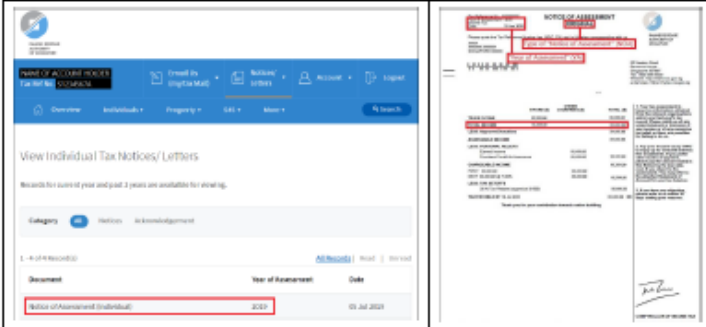

#### If the account holder does not have IRAS 2020, it will show "No Records Found" or only IRAS records for previous **Services** vears are available.

#### (No Records Found) (Only IRAS for previous years are available) • Screenshot and ensure the entire page is • Screenshot and ensure the entire page is showing the IRAS logo, name, NRIC and latest showing the IRAS logo, name, NRIC and latest date date . Alternatively, you can print out the web page . Alternatively, you can print out the web page (select File > Print). (select File > Print).  $\bullet$ **PAPER BOYS Build British**  $\frac{\cos \alpha \ln \alpha}{\cos \alpha \ln \alpha \ln \alpha} + \frac{\sin \alpha \ln \alpha}{\sin \alpha \ln \alpha} + \frac{\beta}{\beta \Delta} \cdot \frac{\sin \alpha \ln \alpha}{\sin \alpha \ln \alpha} + \frac{\beta \ln \alpha}{\beta \ln \alpha} \cdot \frac{\beta}{\beta \ln \alpha}$ **NAME OF ACC**  $\text{[C] $\underset{\text{intra}}{\underbrace{\text{first}}} \leftarrow \text{[C] $\underset{\text{intra}}{\text{first}}} \leftarrow \text{[C] $\underset{\text{intra}}{\text{first}}} \leftarrow \text{[C] $\underset{\text{intra}}{\text{first}}} \leftarrow \text{[C] $\underset{\text{intra}}{\text{first}}} \leftarrow \text{[C] $\underset{\text{intra}}{\text{first}}} \leftarrow \text{[C] $\underset{\text{intra}}{\text{first}}} \leftarrow \text{[C] $\underset{\text{intra}}{\text{first}}} \leftarrow \text{[C] $\underset{\text{intra}}{\text{first}}} \leftarrow \text{[C] $\underset{\$  $-9500$ View Individual Tax Notices/ Letters View Individual Tax Notices/ Letters Records for current year and past types are available for viewing Records for current year and past 1 years are available for viewing Cotapty @ Roton Acknowledgement  $-2$  of 2 Records **Al Records** Read | the becomere **Year of Raar** No Records Found (exhibit) transmission hosting  $20.8$ Nation of Assessment (includious) **DIATE THE BARNET**  $\Diamond$  arrests since Related e-Services Related e-Services **Charles** - Pay Torres In land Revenue Authority of Singapore nland Revenue Authority of Singapore .<br>Ensure it is dated in current / previou

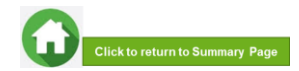

 $-$  About

bate

**BEAM DOES** 

9120127